# **Dell C6522QT คู่มือผู้ใช้**

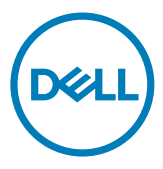

รุ่น: C6522QT รุ่นควบคุม: C6522QTt

หมายเหตุ: หมายเหตุจะระบุข้อมูลสำ คัญที่ช่วยให้คุณใช้งานจอแสดงผลได้ดีขึ้น

- **ข้อควรระวัง: ข้อควรระวัง ระบุถึงความเสียหายที่เป็นไปได้ต่อฮาร์ดแวร์ หรือการสูญเสีย ข้อมูลหากไม่ปฏิบัติตามคำ แนะนำ**
- **คำ เตือน: คำ เตือน ระบุถึงความเป็นไปได้ของความเสียหายต่อทรัพย์สิน การได้รับบาดเจ็บ ส่วนบบุคล หรือเสียชีวิต**

Copyright © 2021 Dell Inc. หรือบริษัทในเครือ สงวนลิขสิทธิ์ Dell, EMC และเครื่องหมายการค้าอื่นๆ เป็น เครื่องหมายการค้าของ Dell Inc. หรือบริษัทในเครือ เครื่องหมายการค้าอื่นๆ อาจเป็นเจ้าของโดยบริษัทเจ้าของ เครื่องหมายการค้าที่เกี่ยวข้อง

2021 01

รุ่น A00

# สารบัญ

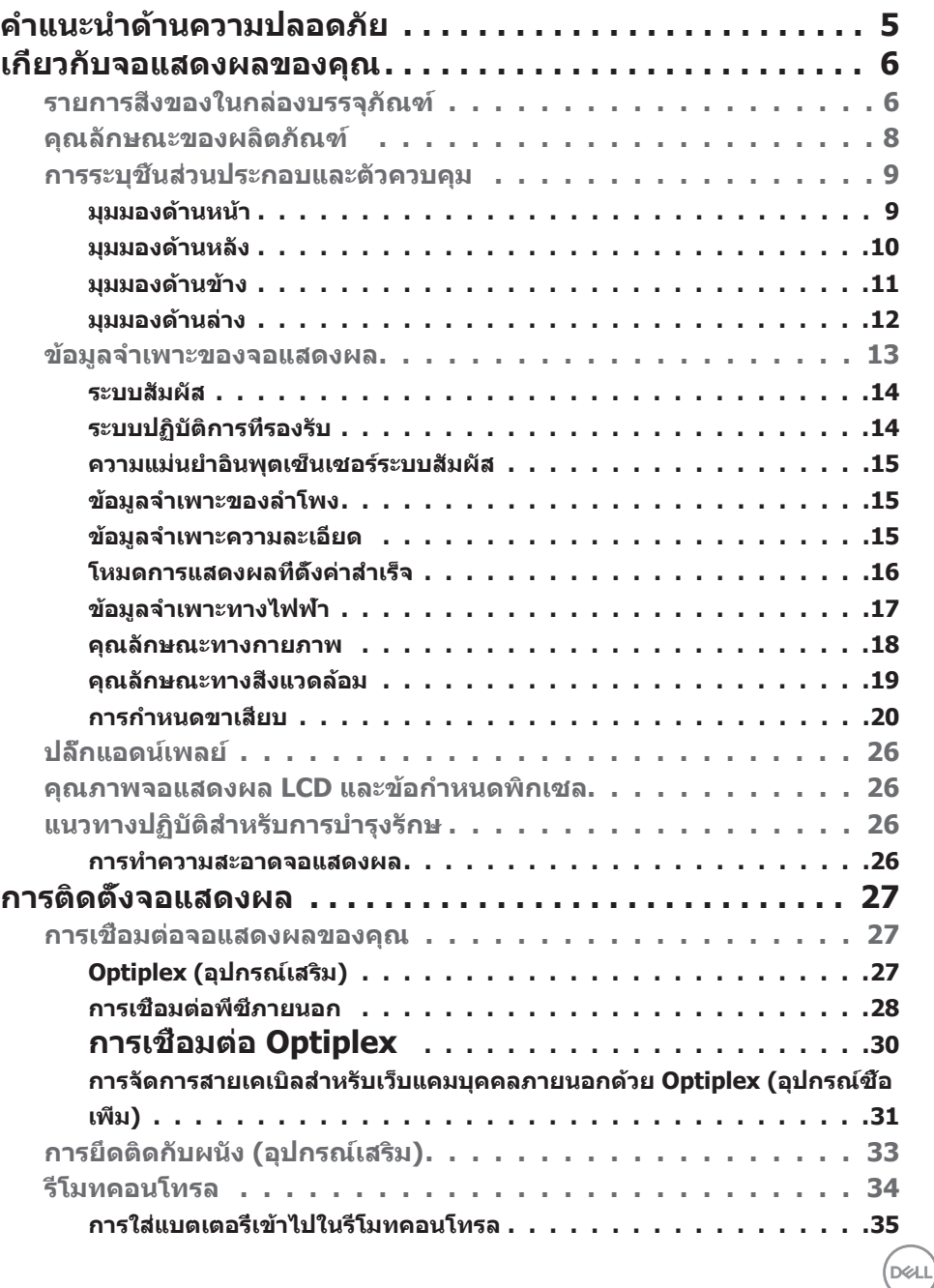

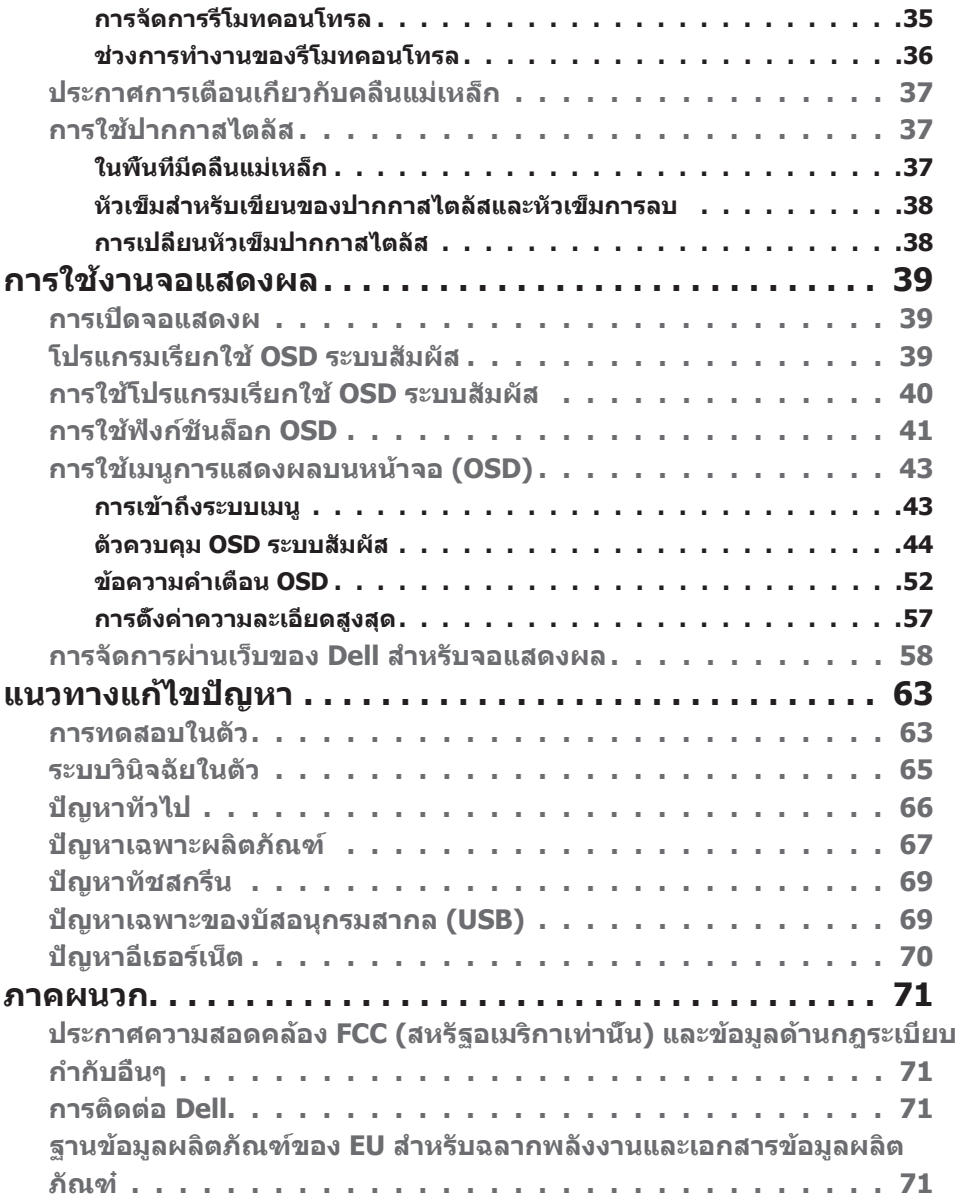

 $(PELL)$ 

# <span id="page-4-1"></span><span id="page-4-0"></span>**คำแนะนำด้านความปลอดภัย**

- $\,\Lambda$  **ข้อควรระวัง:** การใช้ตัวควบคุม การปรับ หรือขั้นตอนปฏิบัติที่นอกเหนือจากที่ระบไว๋ในเอกสาร ึกำกับนี้อาจส่งผลให้เกิดไฟฟ้าดูด อันตรายทางไฟฟ้า และ/หรืออันตรายจากกายภาพได้
	- วางจอแสดงผลไว้บนพื้นผิวที่มั่นคงและเมื่อถือให้ถืออย่างระมัดระวัง หน้าจอมีความเปราะบาง ี และอาจเสียหายได้หากตกหล่นหรือกระแทกอย่างแรง
	- ตรวจสอบให ้แน่ใจเสมอว่าจอแสดงผลของคุณสามารถรองรับพลังงานไฟฟ้ากระแสสลับที่มีให ้ใน พื้นที่ของคุณ
	- เก็บจอแสดงผลไว้ในอณหภมิห้อง สภาพอากาศที่เย็นหรือร้อนมากเกินไปอาจส่งผลเสียต่อ คริสตัลเหลวของจอแสดงผล
	- อย่าทำให้จอแสดงผลสั่นสะเทือนอย่างรนแรงหรือโดนแรงกระแทกอย่างหนัก ตัวอย่างเช่น อย่า วางจอแสดงผลไว้ในท้ายรถยนต์
	- ถอดปลั๊กจอแสดงผลเมื่อไม่ได ้ใชงานเป็นระยะเวลานาน ้
	- เพื่อหลีกเลี่ยงไฟฟ้าช็อต อย่าพยายามถอดฝาครอบออกหรือสับผัสด้านในของจอแสดงผล

ี่สำหรับคำแนะนำเกี่ยวกับความปลอดภัย โปรดดูที่ข้อมูลดำนความปลอดภัย สิ่งแวดล้อม และกฎระเบียบ (SERI)

**D**&LI

# <span id="page-5-0"></span>**เกี่ยวกับจอแสดงผลของคุณ รายการสิ่งของในกล่องบรรจุภัณฑ์**

**จอแสดงผลของคุณถูกจัดส่งมาพร้อมกับชิ้นส่วนองค์ประกอบดังแสดงด้านล่าง โปรดตรวจ สอบว่าคุณได้รับชิ้นส่วนองค์ประกอบทั้งหมด และ [ติดต่อ Dell](#page-70-1) หากมีรายการใดขาดหายไป**

 $\overline{\mathscr{C}}$ 

 **หมายเหตุ: ส่วนประกอบบางชิ้นอาจเป็นอุปกรณ์ซื้อเพิ่มและไม่ได้จัดส่งมาพร้อมกับ จอภาพของคุณ คุณลักษณะบางอย่างอาจไม่มีให้ใช้งานในบางประเทศ**

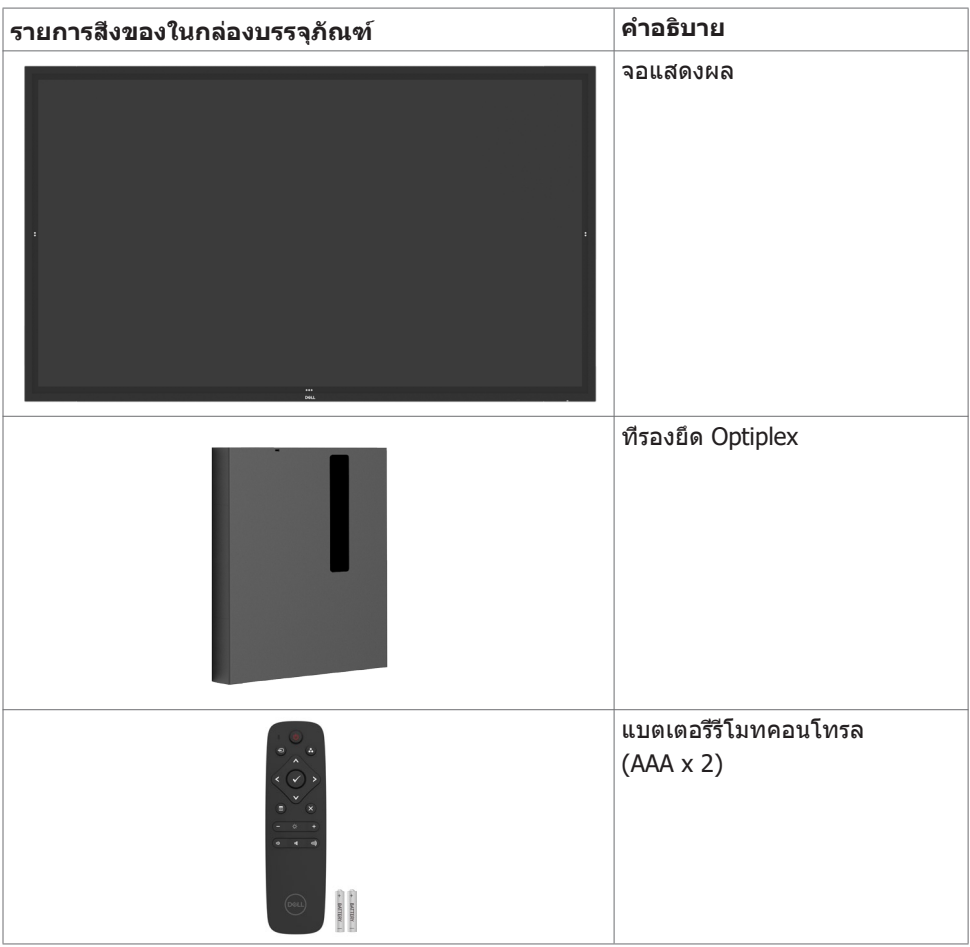

*DELL* 

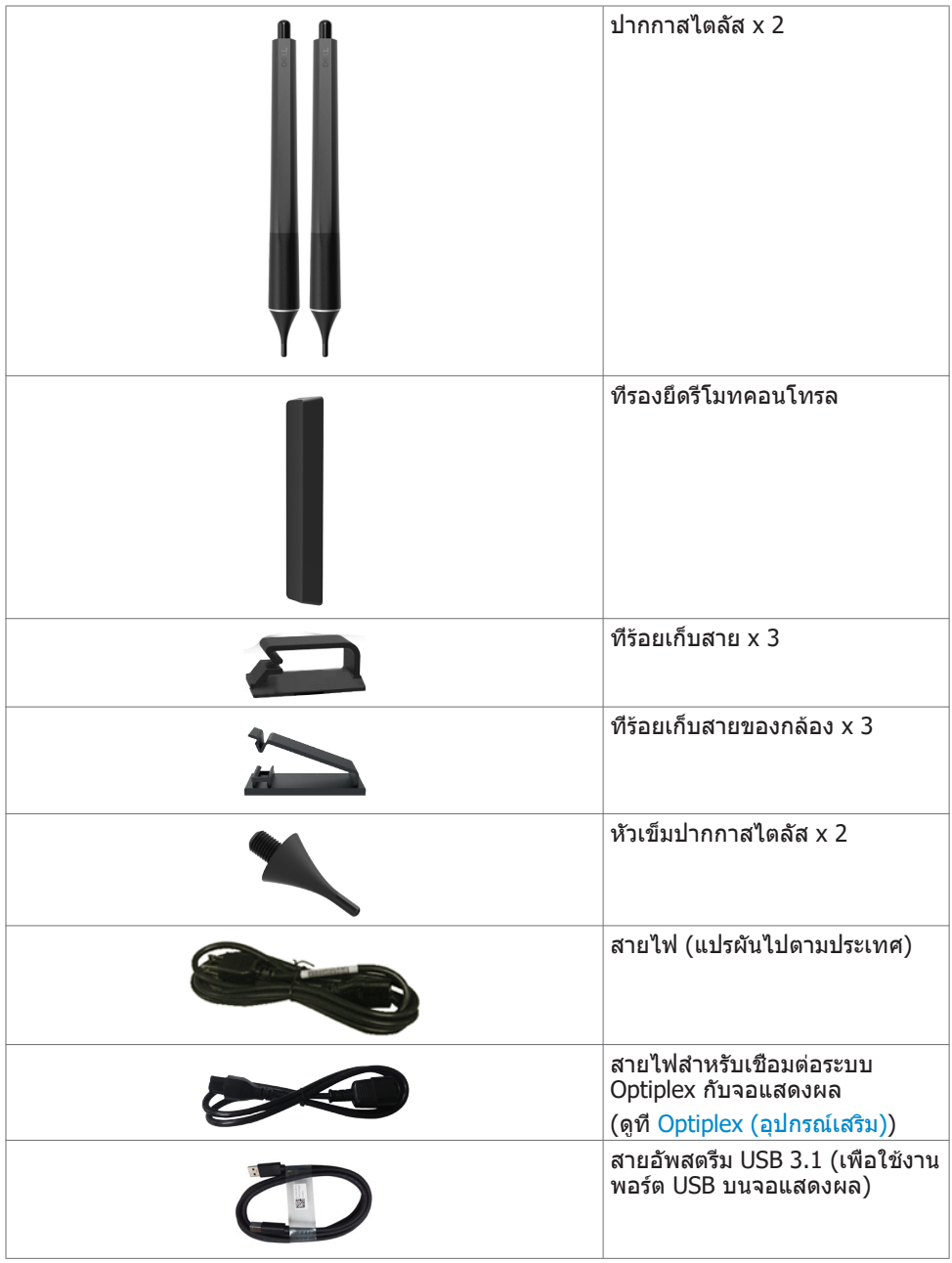

 $($ DELL

<span id="page-7-0"></span>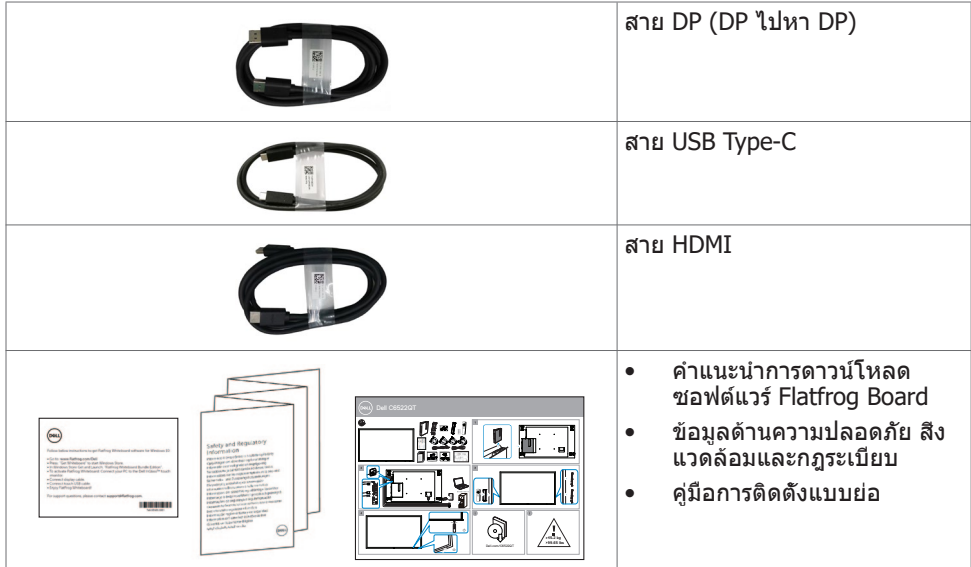

## **คุณลักษณะของผลิตภัณฑ์**

**Dell C6522QT มีทรานซิสเตอร์แบบฟิล์มบาง (TFT) ระบบเมตริกซ์แอคทีฟ (TFT) จอแสดงผลผลึกเหลว (LCD) และไฟหน้าจอแบบ LED คุณลักษณะของจอแสดงผลได้แก่:**

- **• ความละเอียดขนาด 3840 x 2160 (อัตราสวนภาพ 16:9) ขนาดพื้นที่จอแสดงผลที่แอค ทีฟ 163.906 ซม. (64.53 นิ้ว) (วัดแนวเส้นททะแยงมุม) พร้อมกับการแสดงผลเต็ม หน้าจอรองรับความละเอียดต่ำ**
- **• ช่องยึดมาตรฐาน Video Electronics Standards Association (VESA™) 400 x 400 มม.**
- **• ลำ โพงในตัว (2 x 20 W)**
- **• ให้ความสามารถระบบปลั๊กแอนด์เพลย์หากระบบของคุณรองรับได้**
- **• การปรับการแสดงผลหน้าจอ (OSD) เพื่อให้ง่ายในกรตั้งค่าและปรับการทำ งานของหน้า จอให้เหมาะสม**
- **• ช่องเสียบตัวล็อกเพื่อความปลอดภัย**
- **• รองรับความสามารถในการจัดการทรัพย์สิน**
- **• แผงจอปราศจากสารหนูและสารปรอท**
- **• ไฟเลี้ยงสแตนด์บาย 0.3 W ในโหมดสลีป**
- **• ติดตั้งได้ง่ายกับไมโครพีซี Dell Optiplex (ฟอร์มแฟกเตอร์ขนาดไมโคร)**
- **• เทคโนโลยีจอสัมผัส InGlassTM สูงสุด 20 จุด และปากกา 4 ด้าม**
- **• ให้ความสบายแก่สายตาอย่างเหมาะสมด้วยหน้าจอถนอมสายตา**
- **• ความเป็นไปได้ของผลกระทบระยะยาวของแสงสีฟ้าจากจอแสดงผลอาจเป็นสาเหตุให้ เกิดอันตรายต่อดวงตา รวมไปถึงความล้าของสายตา หรือความเครียดของดวงตาจาก ระบบดิจิทัล คุณลักษณะ ComfortView ออกแบบมาเพื่อลดปริมาณแสงสีฟ้าที่แพร่ กระจายออกมาจากจอแสดงผลเพื่อให้ความสบายแก่สายตา**

**8 | เกี่ยวกับจอแสดงผลของคุณ**

**D**&LI

## <span id="page-8-0"></span>**การระบุชิ้นส่วนประกอบและตัวควบคุม**

**มุมมองด้านหน้า**

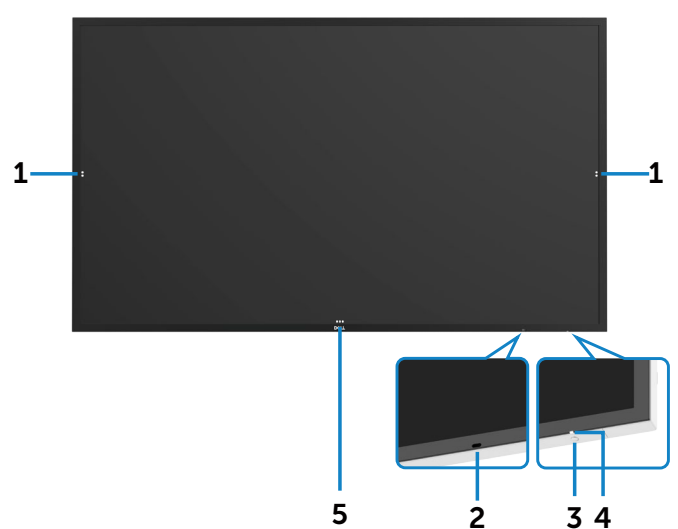

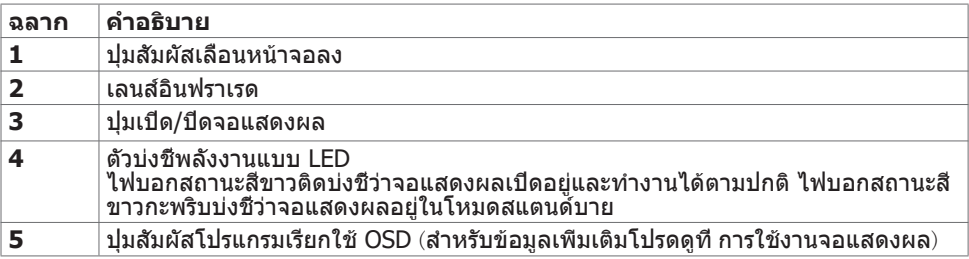

(deli

## <span id="page-9-0"></span>**มุมมองด้านหลัง**

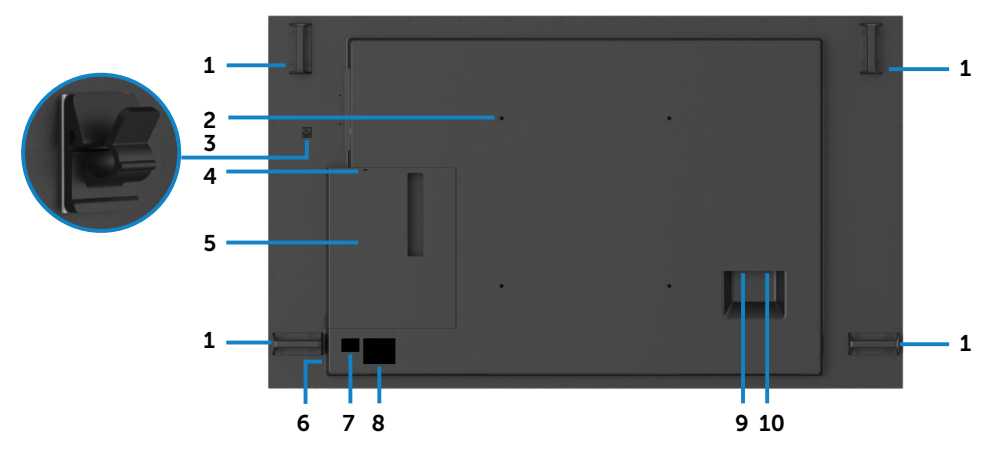

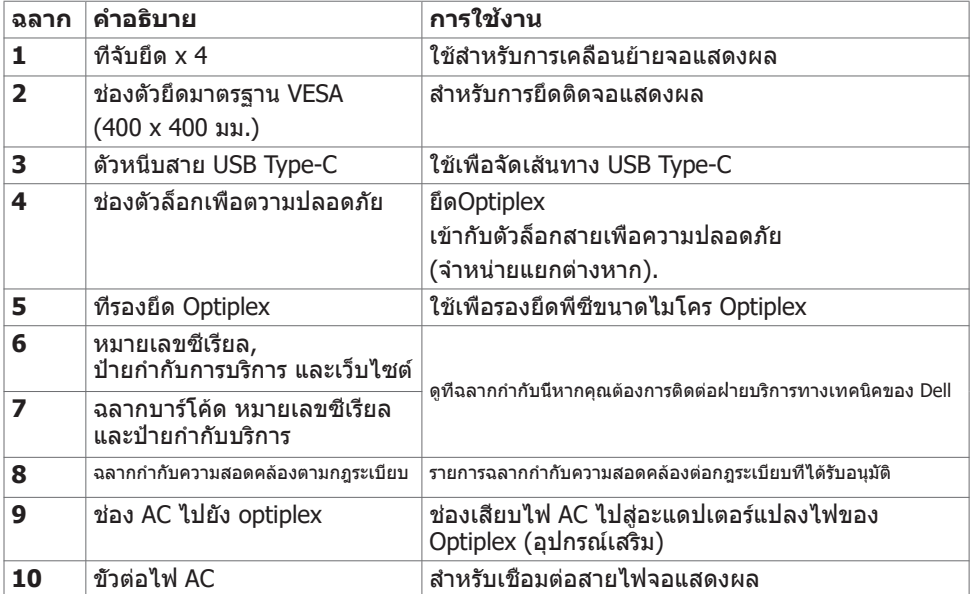

(dell

## <span id="page-10-0"></span>**มุมมองด้านข้าง**

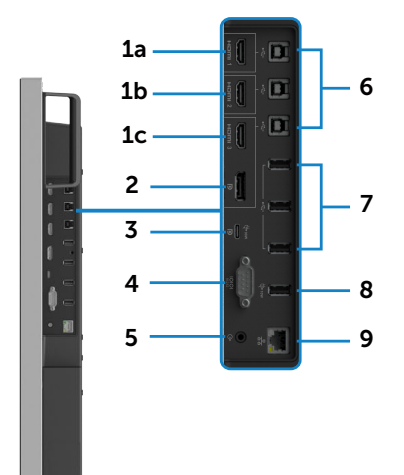

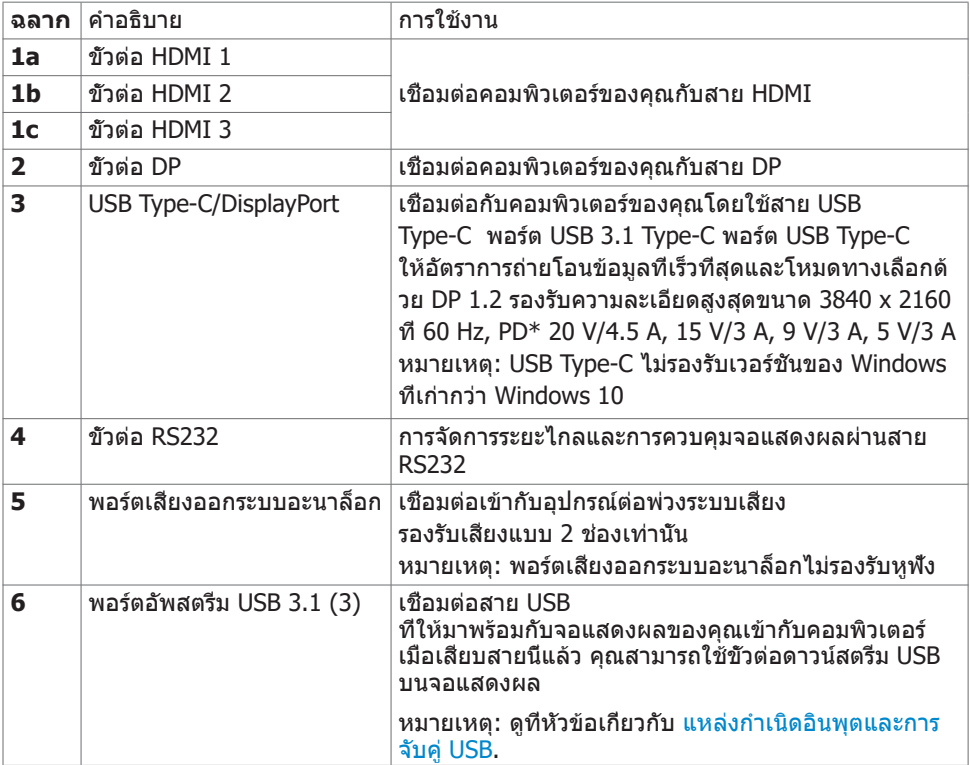

#### <span id="page-11-0"></span>**7** พอร์ตดาวน์สตรีม USB 3.1 (3) เชื่อมต่ออุปกรณ์ USB ของคุณ คุณสามารถใช้ขั้วต่อนี้ได้เฉพาะเมื่อได้เชื่อมต่อสาย USB เข้ากับคอมพิวเตอร์และขั้วต่ออัพสตรีม USB บนจอแสดงผลแล้วเท่านั้น **8** พอร์จชาร์จ USB พอร์ตดาวน์สตรีม USB 3.1 พร้อมความสามารถการชาร์จ BC 1.2 ที่ 2A (สูงสุด) **9** ขั้วต่อ RJ-45 การจัดการเครือข่ายจากระยะไกล และการควบคุมจอแสดงผลผ่านสาย RJ-45

### <span id="page-11-1"></span>**แหล่งกำ เนิดอินพุตและการจับคู่ USB**

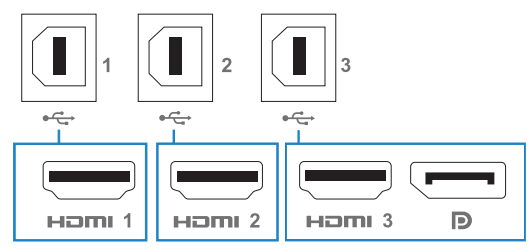

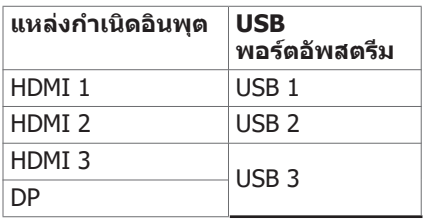

## **มุมมองด้านล่าง**

DELL

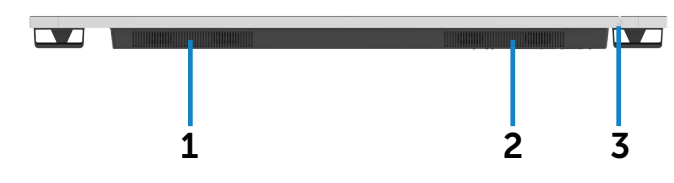

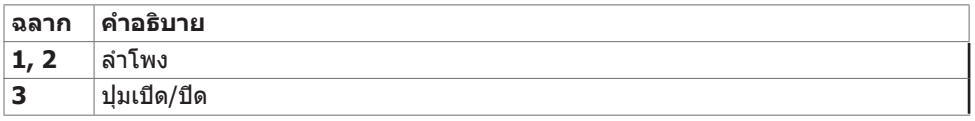

## <span id="page-12-0"></span>**ข้อมูลจำ เพาะของจอแสดงผล**

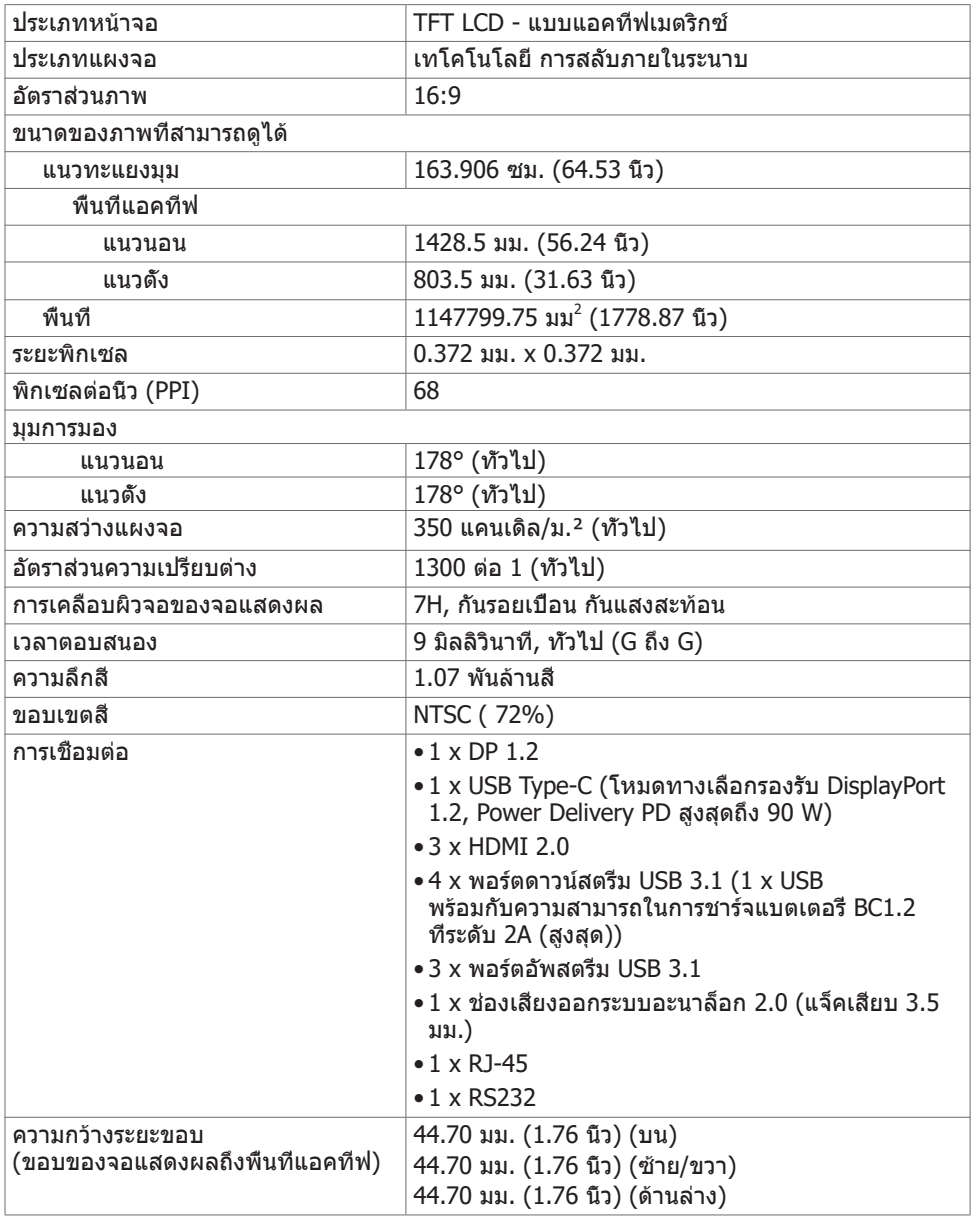

(dell

#### <span id="page-13-0"></span>ระบบสัมผัส

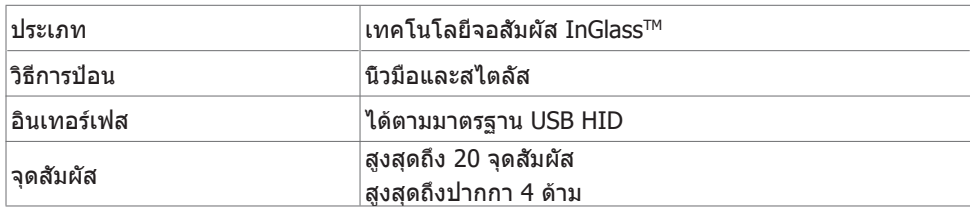

หมายเหตุ: การแยกความแตกต่างระบบสัมผัส ปากกา และตัวลบพร้อมทำงาน (ฟังก์ชันนี้ขึ้นอยู่กับการ ใช้งาน)

### **ระบบปฏิบัติการที่รองรับ**

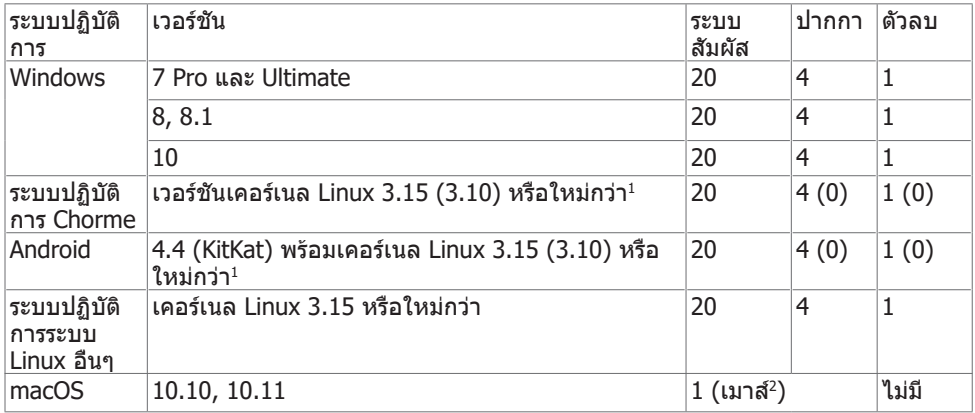

1 ฟังก์ชันการทำ งานของเคอร์เนล Linux ได้รับการตรวจรับรองบน Ubuntu 14.04 และ Debian 8 แนะนำ ฟังก์ชันการทำ งานของระบบปฏิบัติการ Chrome และ Android กับเคอร์เนล Linux 3.15

 $^{\rm 2}$ การจำลองแบบการทำงานของเมาส์ในโหมดแนวนอ ระบบสัมผัสสมบูรณ์ต้องมีไดร์เวอร์เสริมบนระบบ โฮสต์

DELL

### <span id="page-14-0"></span>**ความแม่นยำ อินพุตเซ็นเซอร์ระบบสัมผัส**

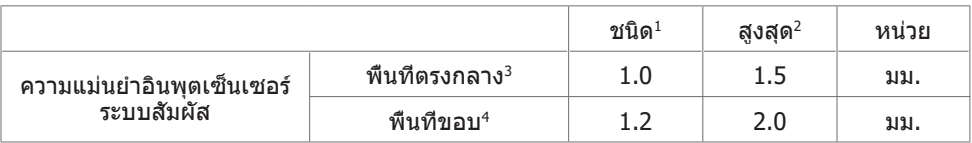

 $1$ ความแม่นยำเฉลี่ยที่พื้นที่อินพุตที่กำหนด

<sup>2</sup>95 ความแม่นยำระดับเปอร์เซ็นไทล์ 95 ของพื้นที่อินพุตที่กำหนด

 $3 >$ 20 มม. จากขอบพื้นที่ระบบสัมผัสที่แอคทีฟ

 $4$  $>$ 20 มม. จากขอบพื้นที่ระบบสัมผัสที่แอคทีฟ

โปรดทราบว่า ความแม่นยำ ของอินพุตเซ็นเซอร์ระบบสัมผัสถูกกำ หนดโดยสัมพันธ์กับพื้นที่ระบบสัมผัส ที่แอคทีฟตามที่กำ หนดในแบบพิมพ์เขียวอ้างอิง (แสดงรายการในข้อ 8.1) ความแม่นยำ โดยรวมของ ระบบของจุดพิกัดระบบสัมผัสที่สัมพัทธ์กับจุดพิกัดการแสดงผล ได้รับผลกระทบโดยตรงจากพิกัดความ เผื่อของการประกอบเชิงผสานรวม

### **ข้อมูลจำ เพาะของลำ โพง**

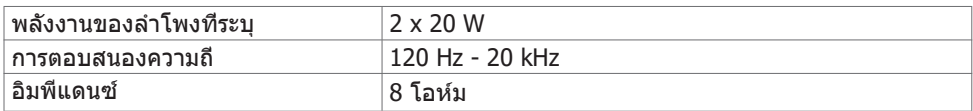

### **ข้อมูลจำ เพาะความละเอียด**

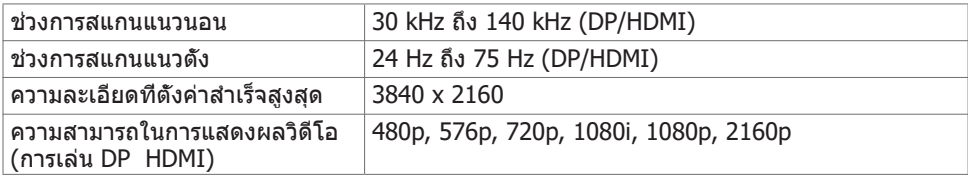

**D**&LI

## <span id="page-15-0"></span>**โหมดการแสดงผลที่ตั้งค่าสำ เร็จ**

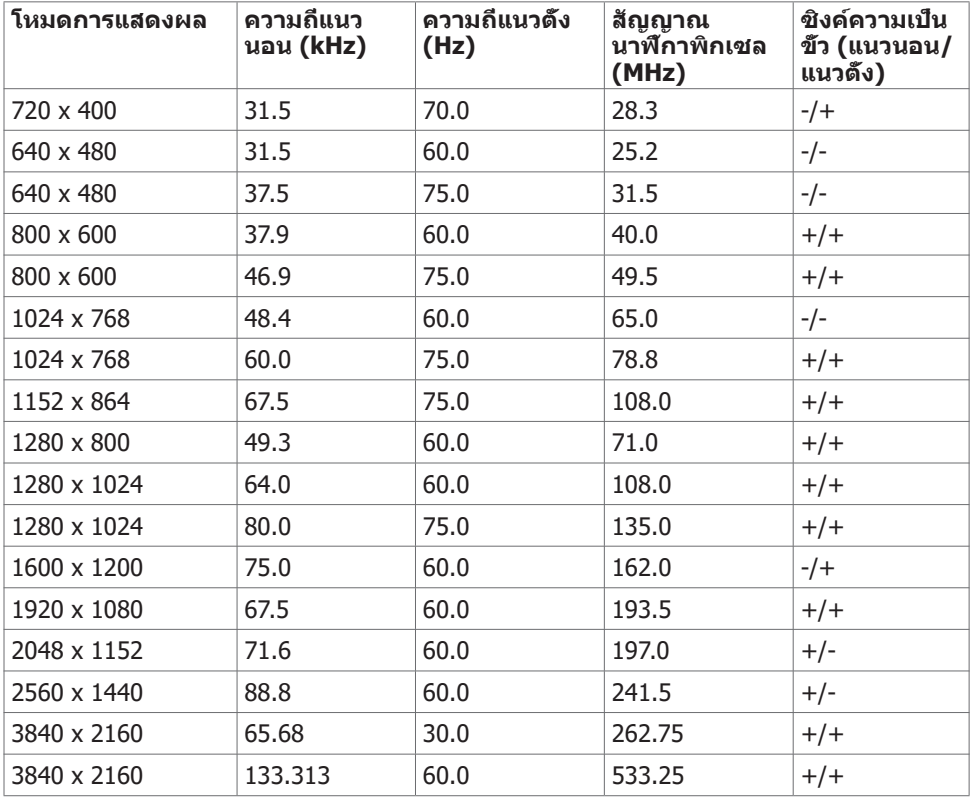

 $(\sim$ LL

## <span id="page-16-0"></span>**ข้อมูลจำ เพาะทางไฟฟ้า**

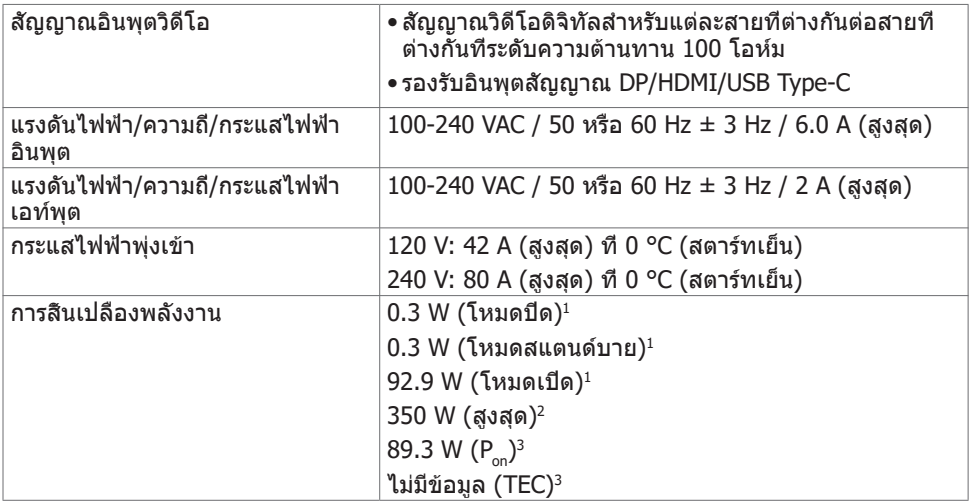

 $^{\rm 1}$  ตามที่กำหนดไว้ในกฎระเบียบ EU 2019/2021 และ EU 2019/2013

 $^{\prime}$  การตั้งค่าความสว่างและความเปรียบต่างสูงสุดพร้อมการโหลดกำลังไฟสูงสุดบนพอร์ต USB ทั้งหมด

 $3$  P $_{\odot}$  :อัตราการสินเปลืองพลังงานของโหมดเปิดใช้งานตามที่อธิบายไว้ในเวอร์ชัน Energy Star 8.0

TEC: อัตราการสิ้นเปลืองพลังงานทั้งหมดในหน่วย kWh ตามที่อธิบายไว้ในเวอร์ชัน Energy Star 8.0 เอกสารนี้มีไว้สำ หรับให้ข้อมูลเท่านั้น และสะท้อนให้เห็นถึงผลการดำ เนินงานในห้องปฏิบัติการ ผลิตภัณฑ์ของคุณอาจมีความแตกต่างจากนี้ ขึ้นอย่กับซอฟต์แวร์ ส่วนประกอบ และอุปกรณ์ต่อพ่วงที่ ้คุณสั่งซื้อ และไม่มีข้อผูกมัดในการอัปเดตข้อมูลดังกล่าว ดังนั้นลูกค้าไม่ควรพึ่งพาข้อมูลนี้อย่างเดียว ในการตัดสินใจเกี่ยวกับความคลาดเคลื่อนทางไฟฟ้าหรืออื่น ๆ ไม่รับประกันความถูกต้องเที่ยงตรง หรือ ความสมบูรณ์ทั้งอย่างชัดแจ้ง หรือโดยนัย

หมายเหตุ: จอแสดงผลที่ได้รับรอง **ENERGY STAR**

ผลิตภัณฑ์นี้ได้รับรองมาตรฐาน ENERGY STAR ในรูปแบบการกำนปดค่าเริ่มต้นจากโรงงาน ซึ่ง สามารถคืนค่าโดยฟังก์ชัน "รีเซ็ตค่าจากโรงงาน" ในเมนู OSD การเปลี่ยนแปลงค่าเริ่มต้นจาก โรงงานหรือเปิดใช้งานคุณสมบัติอื่นๆ อาจสิ้นเปลืองพลังงานมากขึ้นซึ่งเกินกว่าขีดขำกัดที่กำหนด ไว้ของมาตรฐาน ENERGY STAR

**D&L** 

### <span id="page-17-0"></span>**คุณลักษณะทางกายภาพ**

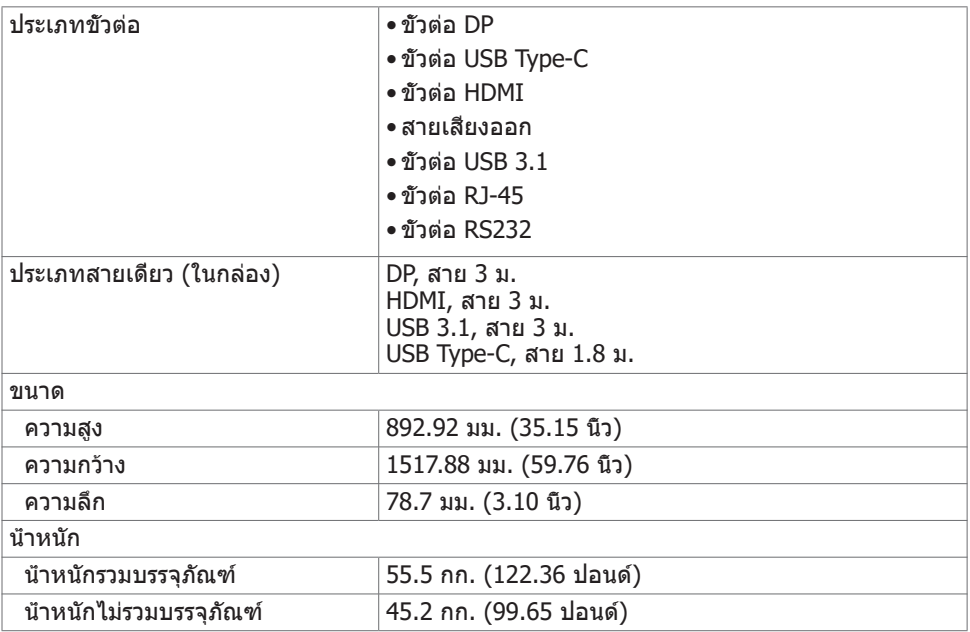

 $(\sim$ LL

## <span id="page-18-0"></span>**คุณลักษณะทางสิ่งแวดล้อม**

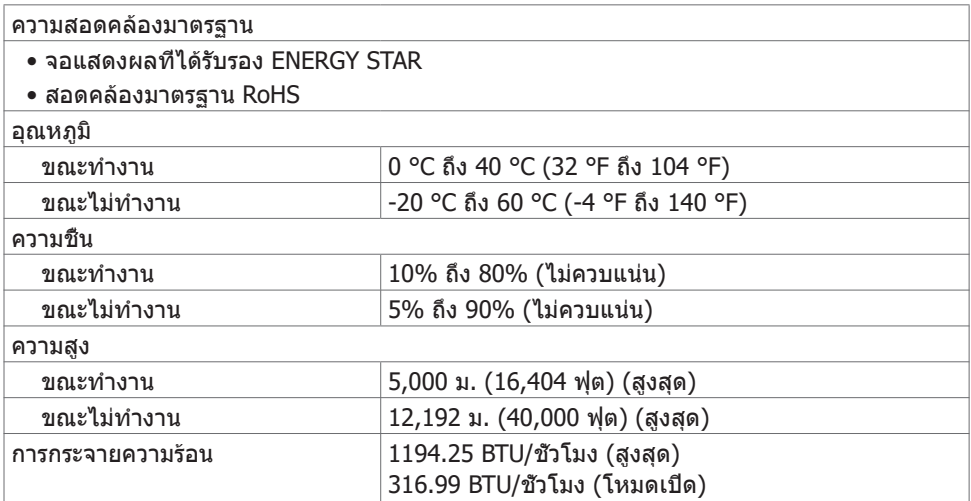

(dell

### <span id="page-19-0"></span>**การกำ หนดขาเสียบ**

#### **ขั้วต่อ DP**

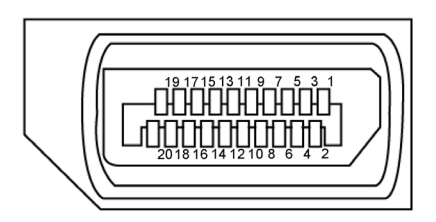

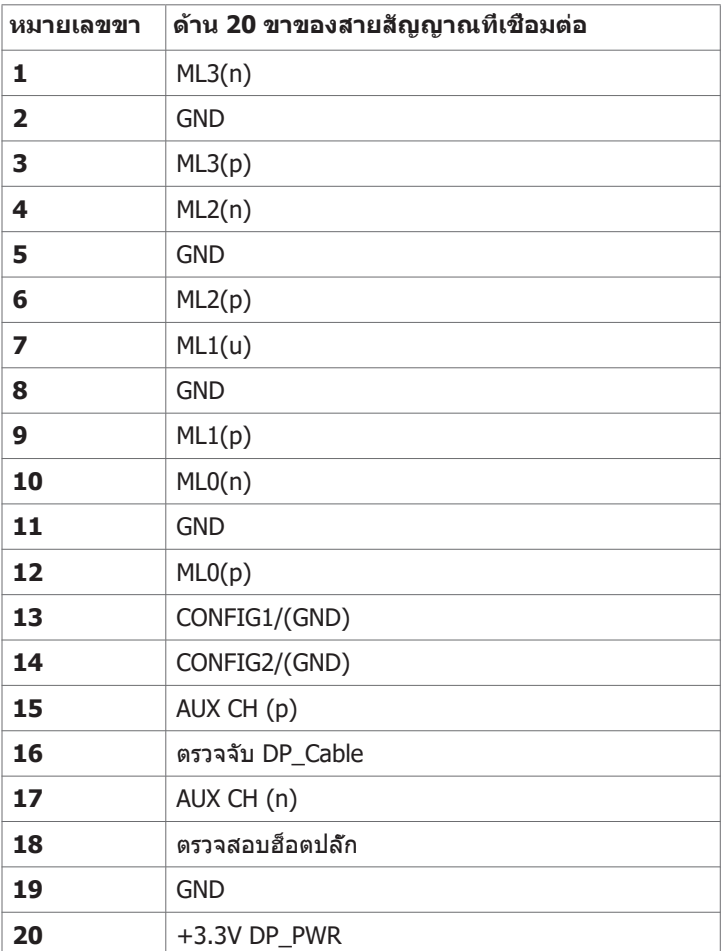

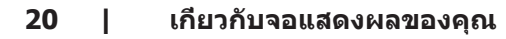

(dell

#### **ขั้วต่อ USB Type-C**

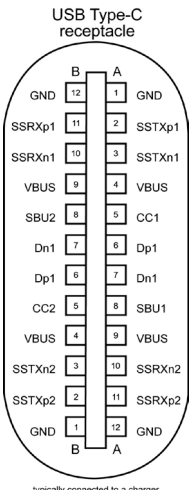

typically connected to a charger<br>through a Type-C cable

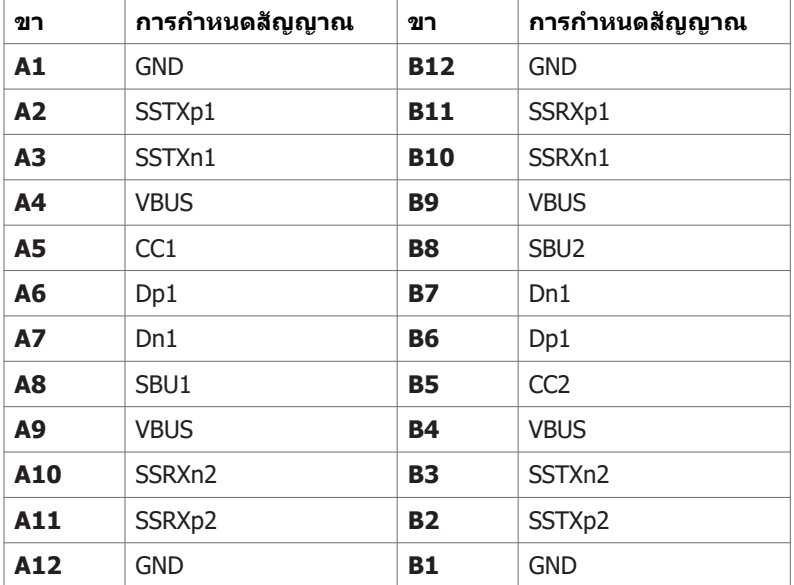

**เกี่ยวกับจอแสดงผลของคุณ | 21**

DELL

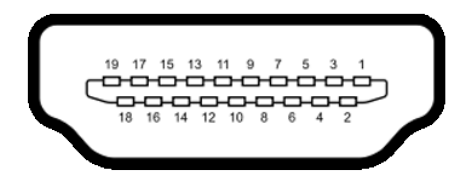

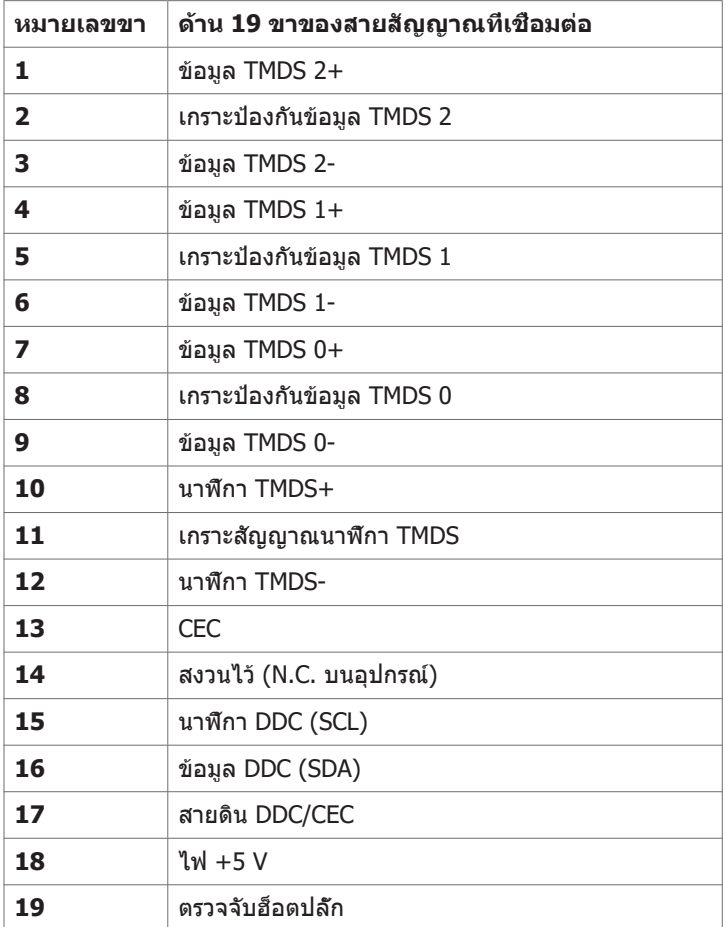

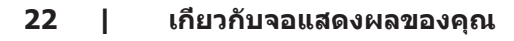

(dell

#### **ขั้วต่อ RS232**

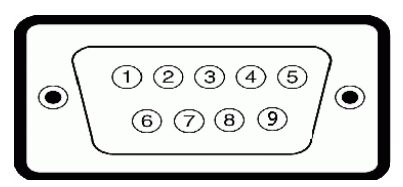

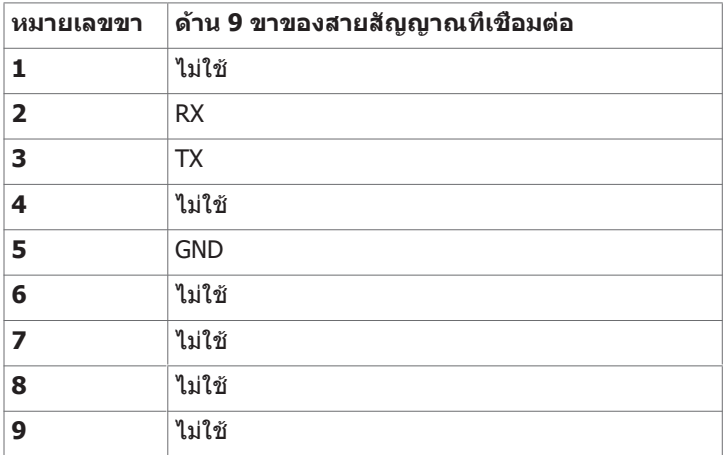

(deli

#### **ขั้วต่อ RJ-45**

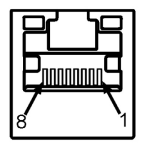

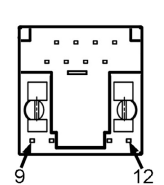

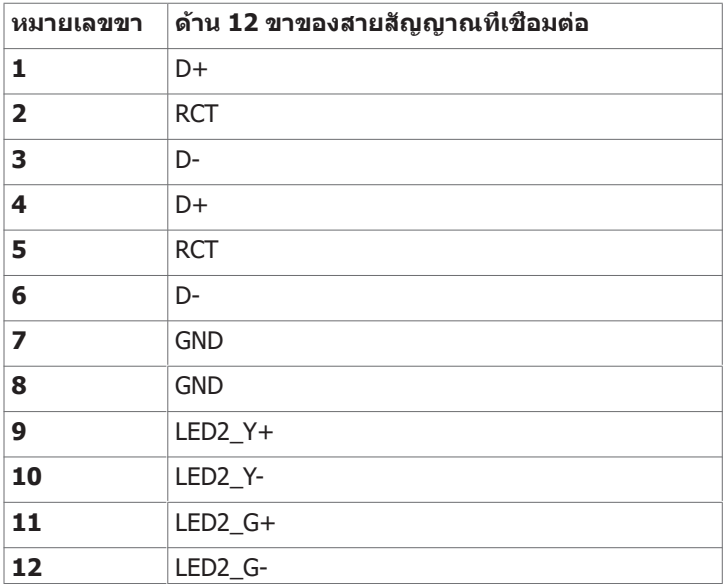

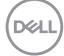

#### **บัสอนุกรมสากล (USB)**

หัวข้อนี้ให้ข้อมูลเกี่ยวกับพอร์ต USB ที่ใช้ได้สำ รับจอแสดงผลของคุณ

คอมพิวเตอร์ของคุณมีพอร์ต USB ต่อไปนี้:

- 3 USB 3.1 อัพสตรีม
- 4 USB 3.1 ดาวน์สตรีม (1 พอร์จชาร์จ USB)

 $\mathbb Z$  หมายเหตุ: พอร์ต USB ของจอแสดงผลทำงานได้เฉพาะเมื่อเปิดจอแสดงผล หรืออยู่ในโหมด ้านี้บายเท่านั้น หากคุณปิดจอแสดงผล แล้วเปิดขึ้นใหม่ อุปกรณ์ต่อพ่วงที่ติดตั้งไว้อาจใช้เวลา สองสามวินาทีในการกลับมาทำ งานต่ออย่างปกติ

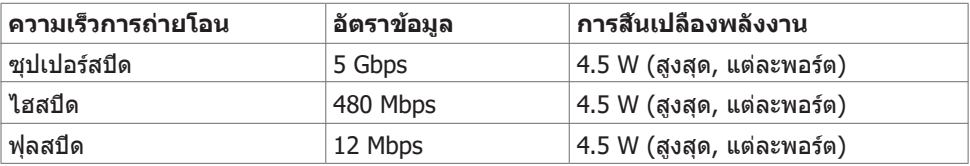

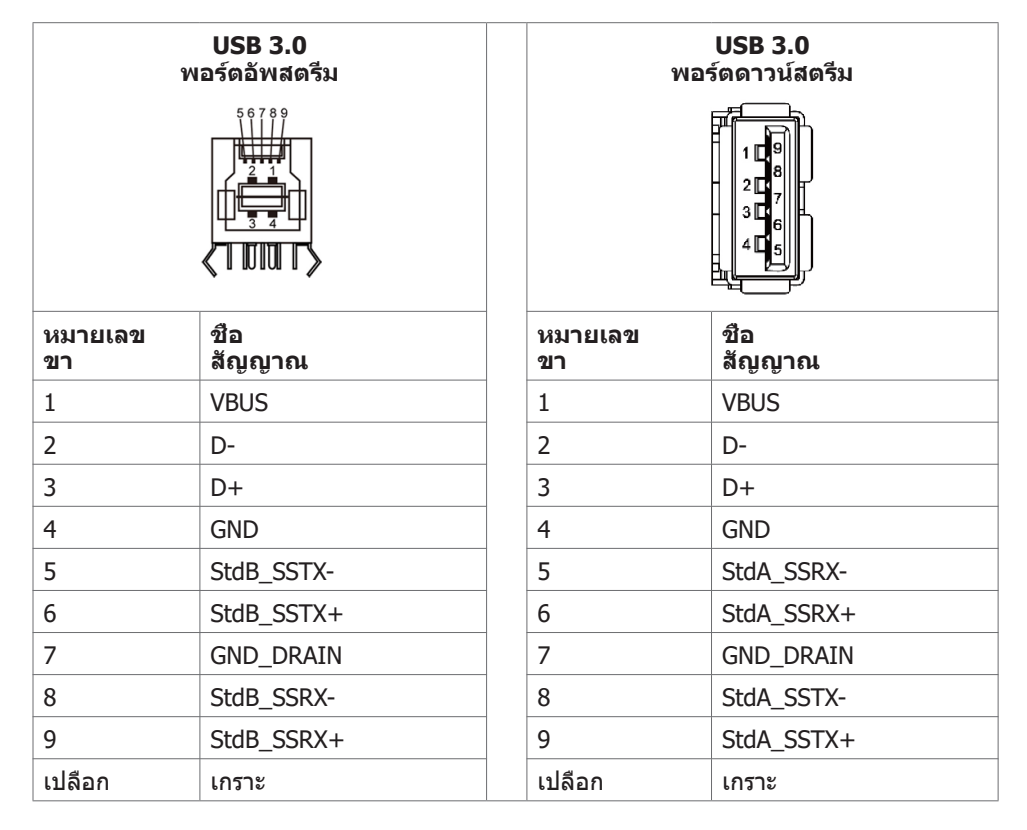

.<br>D&Ll

## <span id="page-25-0"></span>**ปลั๊กแอดน์เพลย์**

คุณสามารถติดตั้งจอแสดงผลในระบบที่รองรับคุณสมบัติปลั๊กแอนด์เพลย์ จอแสดงผลให้ข้อมูลระบุ การแสดงผล (EDID) ที่ละเอียดแก่ระบบคอมพิวเตอร์ทันทีโดยใช้โปรโตคอลช่องข้อมูลการแสดงผล (DDC) เพื่อให้คอมพิวเตอร์สามารถกำ หนดค่าของตัวเองและปรับการตั้งค่าการแสดงผลให้เหมาะสม การติดตั้งจอแสดงผลส่วนใหญ่จะเป็นแบบอัตโนมัติ: คุณสามารถเลือกการตั้งค่าแบบอืนๆ หากต้องการ ดูข้อมูลเพิ่มเติมเกี่ยวกับการเปลี่ยนแปลงการตั้งค่าจอแสดงผล[การใช้งานจอแสดงผล](#page-38-1)ได้ที่

## **คุณภาพจอแสดงผล LCD และข้อกำ หนดพิกเซล**

ในระหว่างขั้นตอนการผลิตจอแสดงผล LCD เป็นสิ่งปกติที่จะมีอย่างน้อยหนึ่งพิเซลคงที่ในสถานะที่ไม่ เปลี่ยนแปลง ซึ่งยากที่จะสังเกตเห็นได้ และไม่มีลกระทบต่อคุณภาพหรือความสามารถในการใช้จอแส ดงผล ดูข้อมูลเพิ่มเติมเกี่ยวกับข้อกำ หนดพิกเซลของจอแสดงผล LCD ได้ที่เว็บไซต์ฝ่ายสนับสนุนของ Dell http://www.dell.com/support/monitors.

## แนวทางปฏิบัติสำหรับการบำรงรักษ

#### **การทำ ความสะอาดจอแสดงผล**

คำ เตือน: ก่อนทำ ความสะอาดจอแสดงผล ให้ถอดสายไฟออกจากเต้าเสียบไฟฟ้าก่อน

ข้อควรระวัง: อ่านและปฏิบัติตาม คำแนะนำ[ด้านความปลอดภัย](#page-4-1) ก่อนทำความสะอาดจอแสดงผล

สำ หรับการปฏิบัติที่ดีที่สุด โปรดปฏิบัติตามคำ แนะนำ เหล่านี้ในรายการด้านล่างขณะแกะรายการออก จากกล่องบรรจุภัณฑ์ การทำ ความสะอาด หรือการจัดการ

- ในการทำ ความสะอาดหน้าจอกันไฟฟ้าสถิต ให้ใช้ผ้าสะอาดชุบน้ำ บิดหมาด หากเป็นไปได้ ให้ ใช้กระดาษทิชชูเฉพาะสำหรับทำความสะอาดหน้าจอ หรือน้ำยาที่เหมาะสมสำหรับการเคลือบ ป้องกันไฟฟ้าสถิต ห้ามใช้เบนซีน ทินเนอร์ แอมโมเนีย สารทำ ความสะอาดที่ขัดสี หรือลมอัด
- ใช้ผ้านุ่มชุบน้ำ บิดหมาดเพื่อทำ ความสะอาดจอแสดงผล หลีกเลี่ยงการใช้สารซักฟอกชนิดใดๆ เนื่องจากสารซักฟอกจะทิ้งคราบฟิล์มขาวบนจอแสดงผล
- หากคุณสังเหตุพบผงสีขาวในขณะแกะกล่องบรรจุภัณฑ์จอแสดงผลของคุณ ให้ใช้ผ้าสะอาดเช็ด ออก
- จัดการจอแสดงผลของคุณอย่างระมัดระวัง เนื่องจากจอแสดงผลสีเข้มอาจจะเกิดรอยขูดขีด และ มีรอยขีดสีขาวมากกว่าจอแสดงผลสีอ่อน
- เพื่อช่วยให้รักษาคุณภาพของภาพดีที่สุดสำ หรับจอแสดงผลของคุณ ให้ใช้โปรแกรมรักษาหน้า จอที่เปลี่ยนแปลงเสมอ และปิดจอแสดงผลของคุณเมื่อไม่ได้ใช้งาน

DELL

## <span id="page-26-0"></span>**การติดตั้งจอแสดงผล การเชื่อมต่อจอแสดงผลของคุณ**

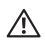

#### **คำ เตือน: ก่อนที่คุณจะเริ่มต้นขั้นตอนในหัวข้อนี้ โปรดปฏิบัติตาม คำ แนะนำ [ด้านความปลอดภัย](#page-4-1)**

การเชื่อมต่อจอแสดงผลเข้ากับคอมพิวเตอร์:

- 1. ปิดเครื่องคอมพิวเตอร์
- 2. เชื่อมต่อสาย HDMI/DP/USB Type-C/USB จากจอแสดงผลเข้ากับคอมพิวเตอร์
- 3. เปิดจอแสดงผลของคุณ
- 4. เลือกแหล่งกำ เนิดอินพุตที่ถูกต้องที่เมนู OSD ของจอแสดงผล จากนั้นเปิดคอมพิวเตอร์

# <span id="page-26-1"></span>**Optiplex (อุปกรณ์เสริม)**

### **การติดตั้ง Optiplex**

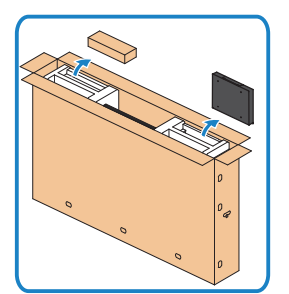

- เปิดกล่องบรรจุภัณฑ์ นำ ตัวรองรับ Optiplex และ กล่องอุปกรณ์เสริมออกมา
- อุปกรณ์เสริมที่ให้มา: สาย, รีโมทคอนโทรลและ แบตเตอรี่, ที่รองยึดรีโมทคอนโทรล, ปากกาส ไตลัส, ตัวประคองสายไฟ และคู่มือ

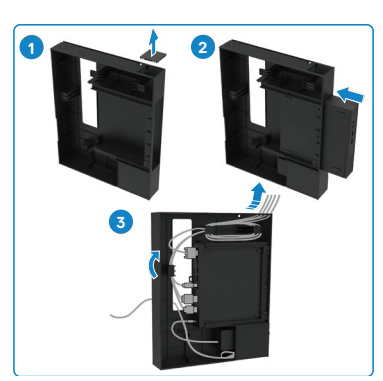

- 1. ถอดฝาครอบสาย<br>2. เสียบพีซี Optiple
- 2. เสียบพีซี Optiplex และอะแดปเตอร์จ่ายไฟเข้ากับ ช่องเสียบที่เกี่ยวข้อง
- 3. เสียบสายเคเบิลและจัดเส้นทางสายเคเบิลโดยใช้ ขอเกี่ยวจัดการสายที่อยู่ภายในตัวรองรับ Optiplex

**D**&LI

<span id="page-27-0"></span>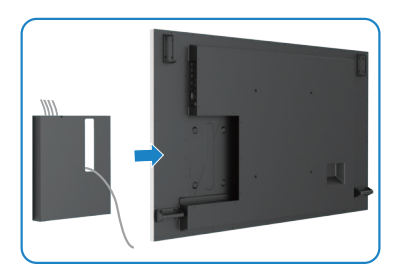

## **การเชื่อมต่อพีซีภายนอก**

### **การเชื่อมต่อสาย USB**

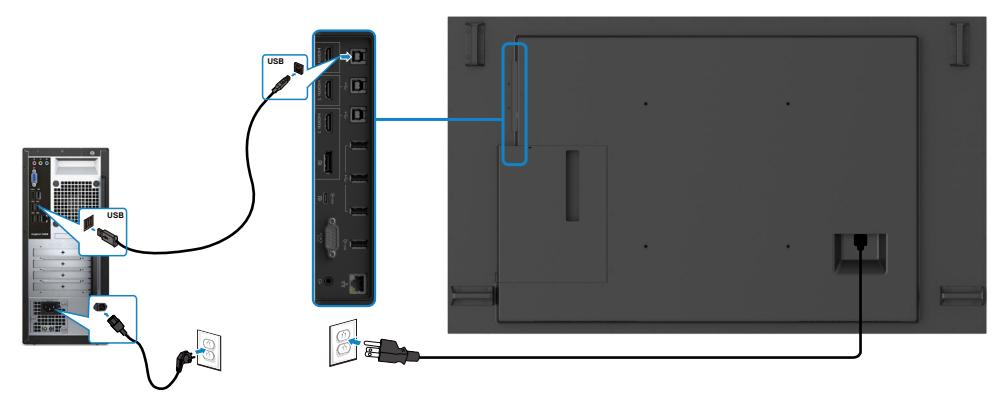

• เลื่อนที่รองยึด Optiplex กลับเข้าไปยังจอแสดงผล

หมายเหตุ: ดูที่หัวข้อเกี่ยวกับ แหล่งกำ [เนิดอินพุตและการจับคู่ USB.](#page-11-1)

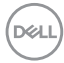

#### **การเชื่อมต่อสาย HDMI**

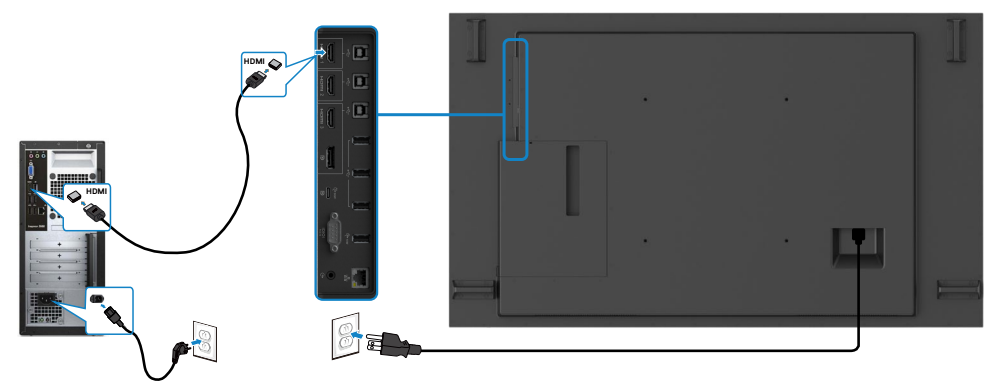

## **การเชื่อมต่อสาย DP**

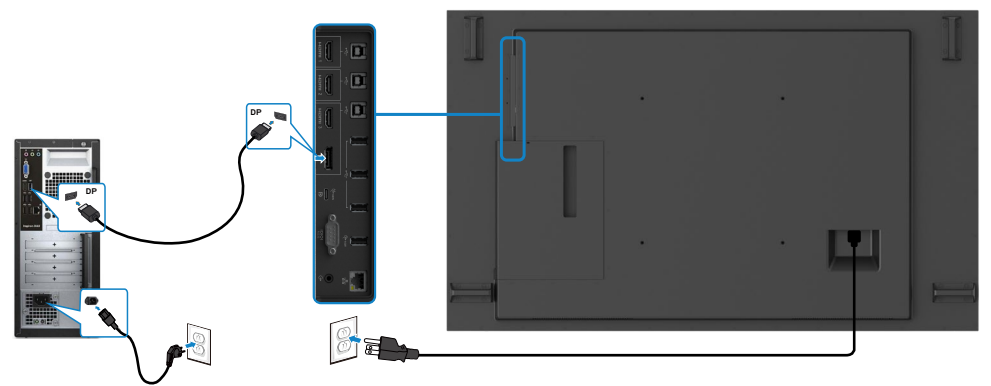

## **การเชื่อมต่อสาย USB Type-C**

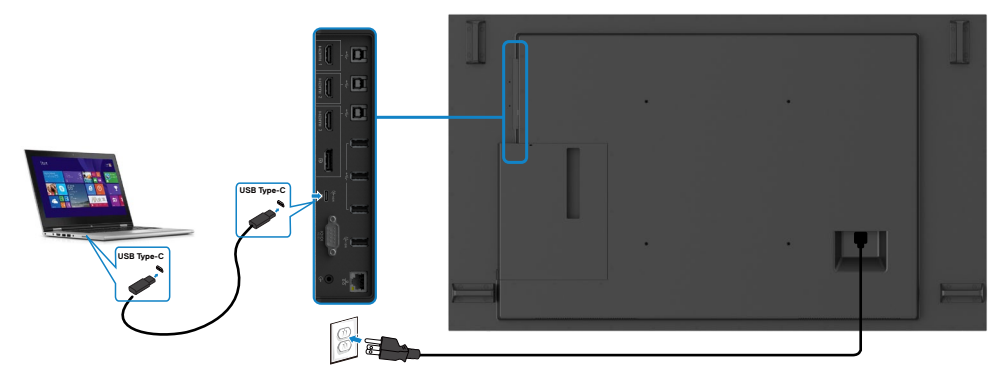

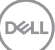

### <span id="page-29-0"></span>**การเชื่อมต่อ Optiplex**

### **การเชื่อมต่อสาย HDMI**

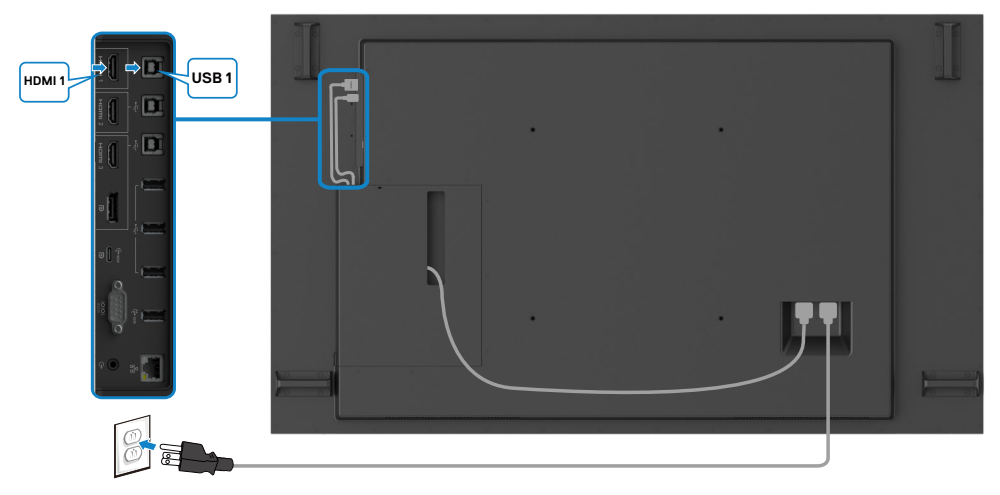

### **การเชื่อมต่อสาย DP**

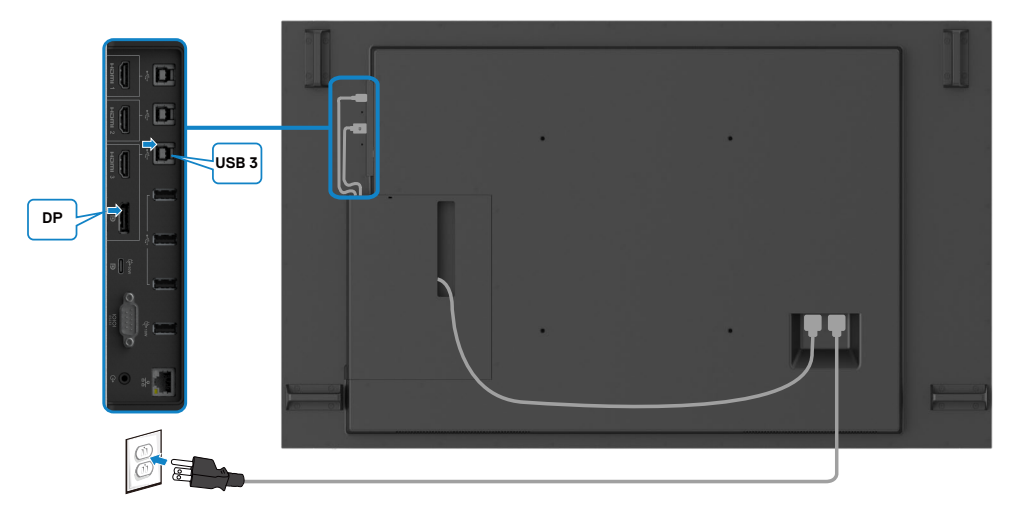

### <span id="page-30-0"></span>**การจัดการสายเคเบิลสำ หรับเว็บแคมบุคคลภายนอกด้วย Optiplex (อุปกรณ์ซื้อเพิ่ม)**

 หมายเหตุ: คลิปการจัดการสายเคเบิลให้มาในกล่องอุปกรณ์เสริม คุณอาจใช้เพื่อจัดการสาย เคเบิลของเว็บแคมบุคคลภายนอกหรืออุปกรณ์ต่อพ่วงอื่นๆ ภาพศิลป์ด้านล่างแสดงตำ แหน่งการติด ยึดที่แนะนำ สำ หรับคลิปสายเคเบิลและเว็บแคมบุคคลภายนอกด้วย OptiPlexิ

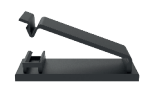

การติดยึดด้านบน - การแนะนำ ตำ แหน่งคลิป

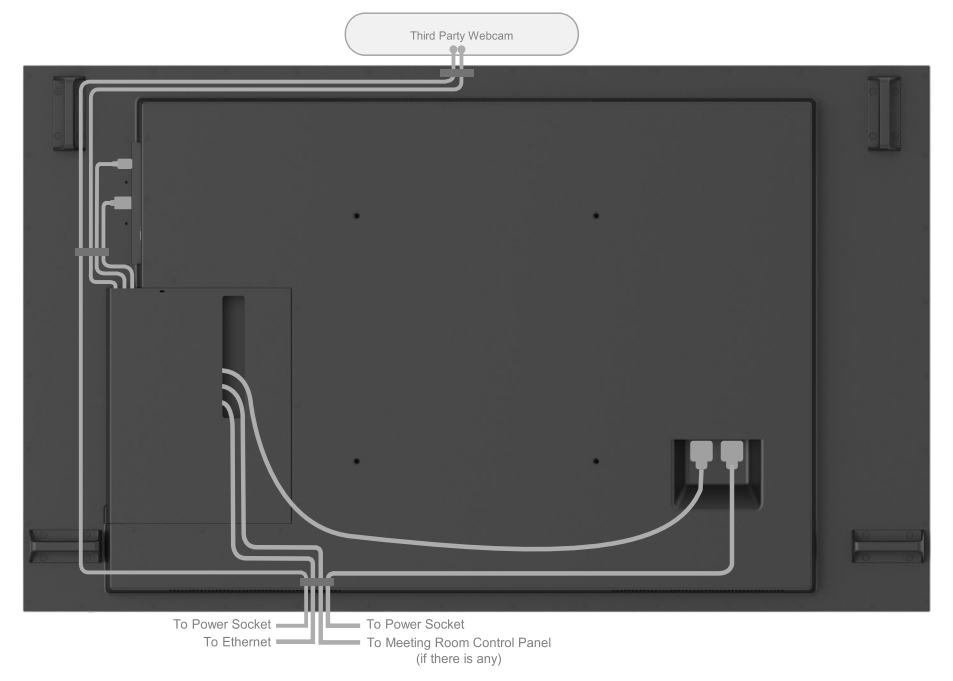

Note: Actual product back layout might vary depends on the model.

**D**&LI

### การติดยึดด้านล่าง - การแนะนำ ตำ แหน่งคลิป

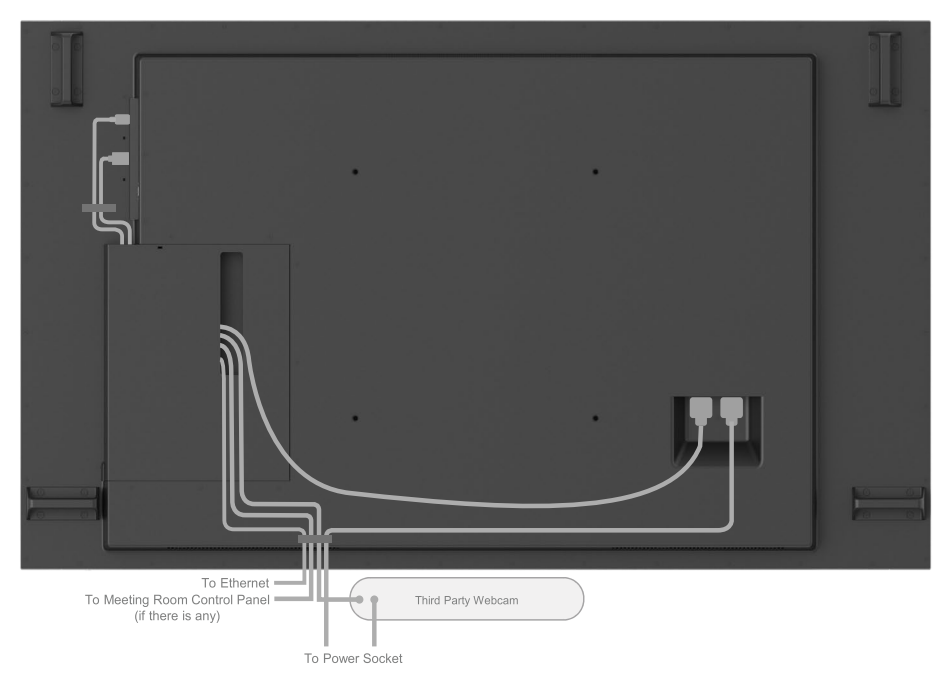

Note: Actual product back layout might vary depends on the model.

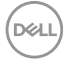

## <span id="page-32-0"></span>**การยึดติดกับผนัง (อุปกรณ์เสริม)**

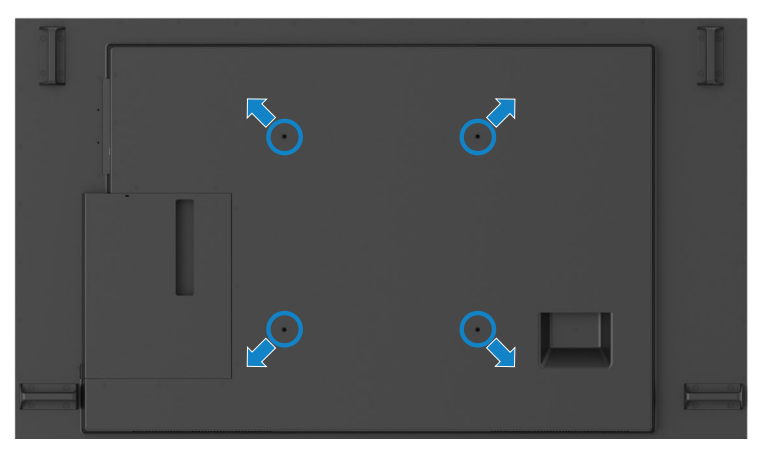

(ขนาดสกรู: M8 x 35 มม.)

ดูที่คำ แนะนำ การติดตั้งทีให้มาพร้อมกับตัวยึดติดผนังของบุคคลภายนอกที่ท่านได้ซื้อมา ชุดตัวยึดฐาน มาตรฐาน Vesa (400 x 400) มม.

- 1. ติดตั้งแผ่นติดผนังไปที่ผนังห้อง
- 2. วางแผงจอแสดงผลบนผ้านุ่ม หรือวัสดุบุรองบนโต๊ะเรียบมั่นคง
- 3. ยึดติดที่รองยึดติดตั้งจากชุดยึดติดกับพนังเข้ากับจอแสดงผล
- 4. ติดตั้งจอแสดงผลเข้ากับแผ่นยึดผนัง
- 5. ตรวจสอบให้มั่นใจว่าจอแสดงผลได้ยึดติดในแนวตั้งโดยไม่เอียงไปข้างหน้าหรือไปข้างหลัง และใช้ ตัวปรับระดับเพื่อช่วยในการยึดติดจอแสดงผล

 $\mathscr U$  หมายเหตุ:

- อย่าพยายามยึดติดจอแสดงผลระบบสัมผัสเข้ากับผนังด้วยตัวเอง โปรดติดตั้งโดยบุคคลที่มี คุณสมบัติ
- คุณสามารถดูชุดยึดติดผนังที่แนะนำ สำ หรับจอแสดงผลนี้ได้ในเว็บไซต์สนับสนุนของ Dell ที่ [dell.com/support](http://www.dell.com/support)

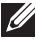

 $\mathscr U$  หมายเหตุ: สำหรับใช้งานฉพาะกับที่รองติดตั้งกับผนังมาตรฐาน UL หรือ CSA หรือ GS ที่มีความ จุการรับน้ำ หนัก/โหลดขั้นต่ำ ของผลิตภัณฑ์

**D**&LI

## <span id="page-33-0"></span>**รีโมทคอนโทรล**

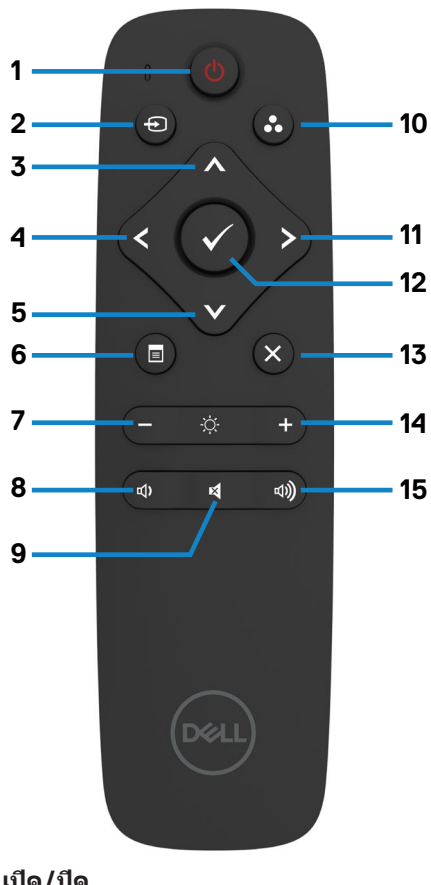

**1. เปิด/ปิด** เปิดหรือปิดจอแสดงผล

#### **2. แหล่งกำ เนิดอินพุต**

เลือกแหล่งกำ เนิดอินพุต กดปุ่ม หรือ เพื่อ เลือกจาก USB Type-C หรือ DP หรือ HDMI 1 หรือ HDMI 2 หรือ HDMI 3 เพื่อยืนยันและออก

**3. ขึ้น** กดเพื่อย้ายการเลือกขึ้นบนในเมนู OSD **4. ซ้าย** กดเพื่อเลือนการเลือกไปทางซ้ายในเมนู OSD

**5. ลง** กดเพื่อเลือนการเลือกลงล่างในเมนู OSD

**6. เมนู** กดเพื่อเปิดเมนู OSD

**7. ความสว่าง -** กดเพื่อลดระดับความสว่าง

**8. ระดับเสียง -** กดเพื่อลดระดับเสียง

**9. ปิดเสียง** กดเพื่อเปิด/ปิดฟังก์ชันปิดเสียง

**10. โหมดค่าตั้งสำ เร็จ** แสดงข้อมูลเกี่ยวกับโหมดค่าตั้งสำ เร็จ

**11. ขวา** กดเพื่อเลื่อนการเลทอกไปทางขวาในเมนู OSD

**12. ตกลง** ยืนบันการป้อนเข้าหรือการเลือก

**13. ออก** กดเพื่ออกจากเมนู

**14. ความสว่าง +** กดเพื่อเพิ่มระดับความสว่าง

**15. ระดับเสียง +** กดเพื่อเพิ่มระดับเสียง

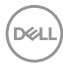

#### <span id="page-34-0"></span>**การใส่แบตเตอรี่เข้าไปในรีโมทคอนโทรล**

รีโมทคอนโทรลใช้แบตเตอรี่ขนาด 1.5V AAA การติดตั้งหรือเปลี่ยนแบตเตอรี่:

- 1. กดแล้วเลื่อนฝาครอบเพื่อเปิดออก
- 2. ใส่แบตเตอรี่ให้เข้ากับเครื่องหมายบวก (+) และ () ด้านในของ
	- ช่องแบตเตอรี่
- 3. ใส่ฝาครอบกลับเข้าไป

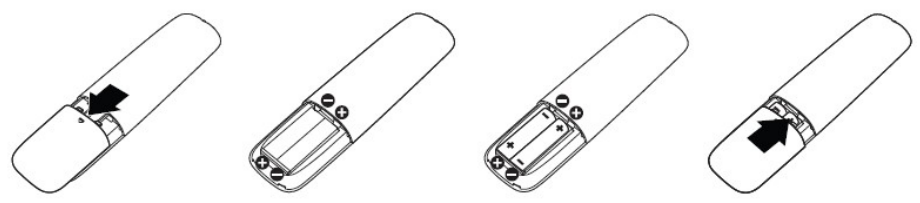

ข้อควรระวัง: การใช้แบตเตอรี่ที่ไม่ถูกต้องอาจมีผลให้เกิดการรั่วหรือการระเบิด โปรดทำตามคำ  $\wedge$ แนะนำ ต่อไปนี้:

- วางแบตเตอรี่ขนาด "AAA" ให้เครื่องหมายขั้วบวก (+) และลบ () ของแบตเตอรี่แต่ละก้อนตรง กับเครื่องหมายขั้วบวก (+) และลบ () ของช่องใส่แบตเตอรี่
- อย่าใช้แบตเตอรี่ผสมต่างชนิดกัน
- อย่าผสมแบตเตอรี่ใหม่กับแบตเตอรี่ที่ใช้แล้ว อาจทำ ให้อายุการใช้งานสั้นลง หรือเกิดการรั่วไหล ของแบตเตอรี่
- นำ แบตเตอรี่ที่หมดแล้วออกมาทันทีเพื่อป้องกันไม่ให้มีของเหลวรัวไหลในช่องใส่แบตเตอรี่ อย่า สัมผัสกับกรดของแบตเตอรี่เปลือย เนื่องจากอาจเกิดอันตรายต่อผิวหนังของคุณได้

 $\mathscr U$  หมายเหตุ: หากคุณจะไม่ใช้ริโมทคอนโทรลเป็นระยะเวลานาน ให้ถอดแบตเตอรี่ออก

#### **การจัดการรีโมทคอนโทรล**

- อย่าให้ได้รับแรงกระแทกรุนแรง
- อย่าให้น้ำ หรือของเหลวสาดกระเซ็นไปบนรีโมทคอนโทรล หากรีโมทคอนโทรลเปียก ให้เช็ดให้ แห้งทันที
- หลีกเลี่ยงอย่าให้สัมผัสความร้อนและไอน้ำ
- นอกจากการติดตั้งแบตเตอรี่แล้ว โปรดอย่าเปิดรีโมทคอนโทรลออก

**DEL** 

#### <span id="page-35-0"></span>**ช่วงการทำ งานของรีโมทคอนโทรล**

ชี้ส่วนด้านบนของรรีโมทคอนโทรลตรงไปยังเซนเซอร์ระยะไกลของจอแสดงผล LCD ในระหว่างการใช้ งานปุ่มใดๆ

ใช้รีโมทคอนโทรลภายในระยะห่างประมาณ 7 ม. จากเซนเซอร์รีโมทคอนโทรล หรือที่มุมแนวนอนและ แนงตั้งขนาด 22.5° ภายในระยะห่างประมาณ 7 ม.

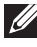

 หมายเหตุ: รีโมทคอนโทรลอาจไม่ทำ งานอย่างเหมาะสมเมื่อเซนเซอร์รีโมทคอนโทรลอยู่ภายใต้ แสงแดดโดยตรง หรือความสว่างเข้มข้น หรือในกรณีมีสิ่งกีดขวางในเส้นทางการส่งสัญญาณ

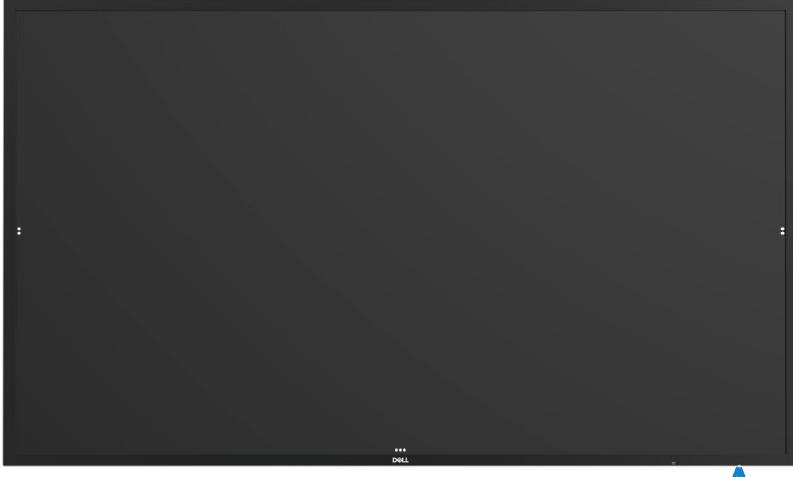

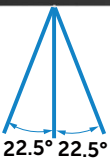

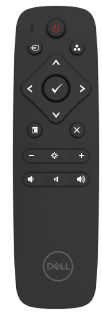

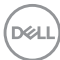

# <span id="page-36-0"></span>**ประกาศการเตือนเกี่ยวกับคลื่นแม่เหล็ก**

หลีกเลี่ยงการรบกวนสัญญาณเครื่องกระตุ้นหัวใจด้วยไฟฟ้า วางตำ แหน่งผลิตภัณฑ์ให้ห่างจากเครื่อง กระตุ้นหัวใจด้วยไฟฟ้าอย่างน้อย 15 ซม. (6 นิ้ว) เพื่อป้องกันการรบกวนสัญญาณที่เป็นไปได้ตามคำ ี แนะนำของผู้ผลิตและกลุ่มการวิจัยอิสระ ถ้าคุณมีเหตุผลที่สงสัยว่าผลิตภัณฑ์ของคุณรบกวนสัญญาณ ้ เครื่องกระตุ้นหัวใจด้วยไฟฟ้าหรืออุปกรณ์ทางการแพทย์อื่นๆ ให้แยกปากกาสไตลัสออกห่าง และ ติดต่อกับผู้ผลิตเครื่องกระตุ้นหัวใจด้วยไฟฟ้าเพื่อขอคำ แนะนำ

## **การใช้ปากกาสไตลัส**

#### **ในพื้นที่มีคลื่นแม่เหล็ก**

เมื่อคุณไม่ได้ใช้งานผลิตภัณฑ์ ให้วางปากกาสไตลัส (ด้านแบน) ที่ผิวด้านข้างซ้ายหรือด้านข้างขวา ของโครงจอแสดงผล

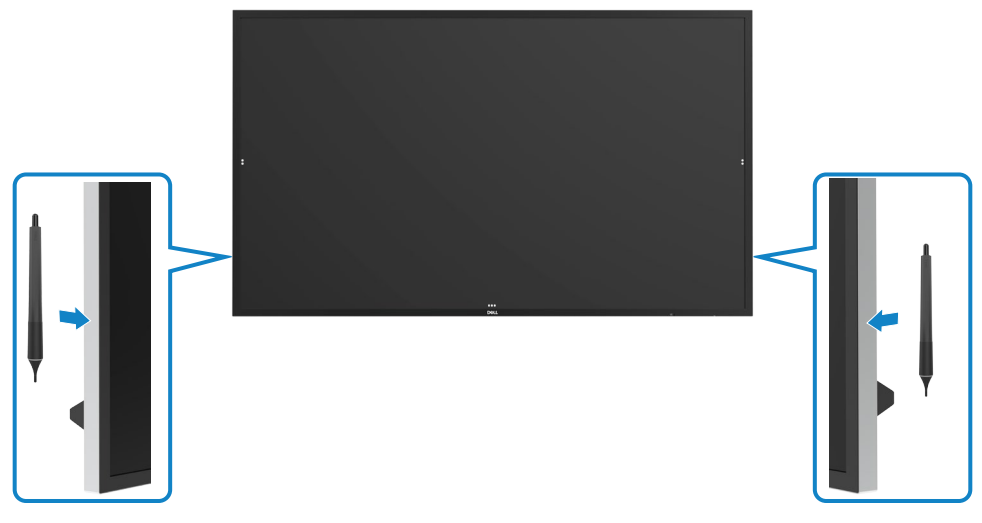

DELI

#### <span id="page-37-0"></span>**หัวเข็มสำ หรับเขียนของปากกาสไตลัสและหัวเข็มการลบ**

หัวเข็มขนาดเส้นผ่านศูนย์กลางเล็กกว่าใข้สำ หรับเขียนบนหน้าจอของจอแสดงผล ใช้มือจับถือปากกาส ไตลัสในลักษณะเดียวกับที่จับปากกามาร์กเกอร์ไวท์บอร์ด

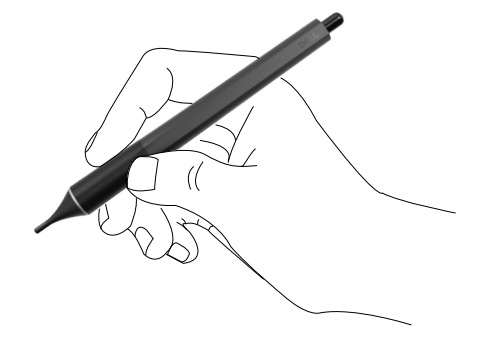

หัวเข็มขนาดเส้นผ่านศูนย์กลางใหญ่กว่าใช้สำ หรับการลบ ซึ่งคล้ายกับลักษณะของดินสอที่มียางลบที่ ปลายอีกด้าน

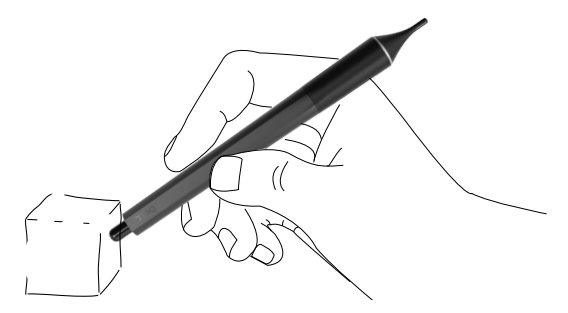

#### **การเปลี่ยนหัวเข็มปากกาสไตลัส**

เมื่อหัวเข็มขนาดเส้นผ่านศูนย์กลางเล็กกว่าแสดงการสึกหรอและชำ รุด คุณสามารถเปลี่ยนใหม่โดยการ ถอดหัวเข็มด้านหน้าออก

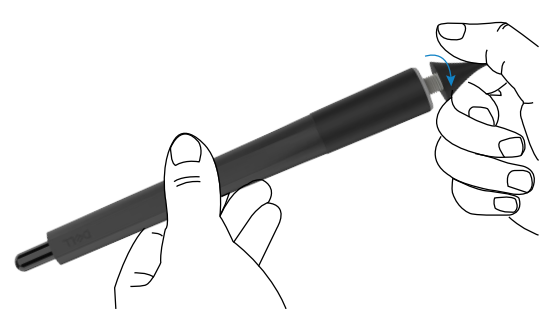

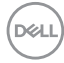

# <span id="page-38-1"></span><span id="page-38-0"></span>**การใช้งานจอแสดงผล การเปิดจอแสดงผ**

กดปุ่ม เปิด/ปิด เพื่อเปิดและปิดจอแสดงผล ไฟ LED สีขาวบ่งชี้ว่าจอแสดงผลเปิดอยู่และติดสว่าง ตลอด ไฟ LED สีขาวติดระบุว่าอยู่ในโหมดสแตนด์บาย

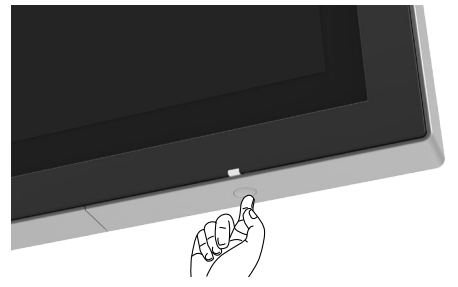

## **โปรแกรมเรียกใช้ OSD ระบบสัมผัส**

จอแสดงผลมาพร้อมกับฟังก์ชันการทำ งาน OSD ระบบสัมผัส กดปุ่มระบบสัมผัสโปรแกรมเรียกใช้ OSD เพื่อเข้าส่ฟังก์ชันการทำงาน

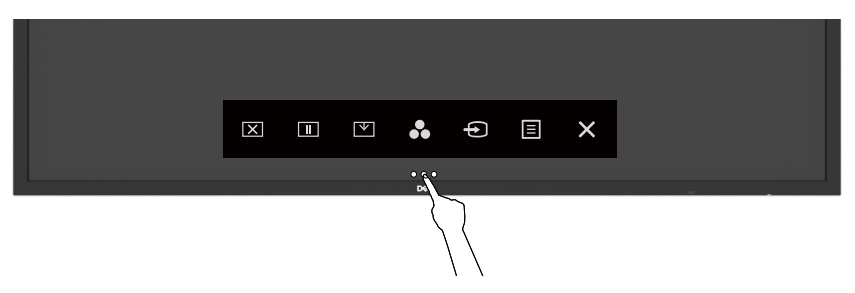

DELI

## <span id="page-39-0"></span>**การใช้โปรแกรมเรียกใช้ OSD ระบบสัมผัส**

ใช้ไอคอนตัวควบคุมระบบสัมผัสที่ด้านหน้าของจอแสดงผลเพื่อปรับคุณลักษณะของภาพที่แสดงผลอ อกมา เมื่อคุณใช้ไอคอนเหล่านี้ทำ การปรับตัวควบคุมต่างๆ OSD จะแสดงค่าตัวเลขของคุณลักษณะ ต่างๆ ออกมาเมื่อมีการเปลี่ยนแปลง

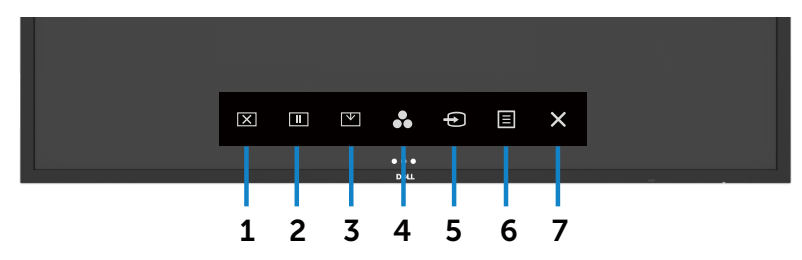

ตารางต่อไปนี้แสดงรายละเอียดของไอคอนตัวควบคุมระบบสัมผัส:

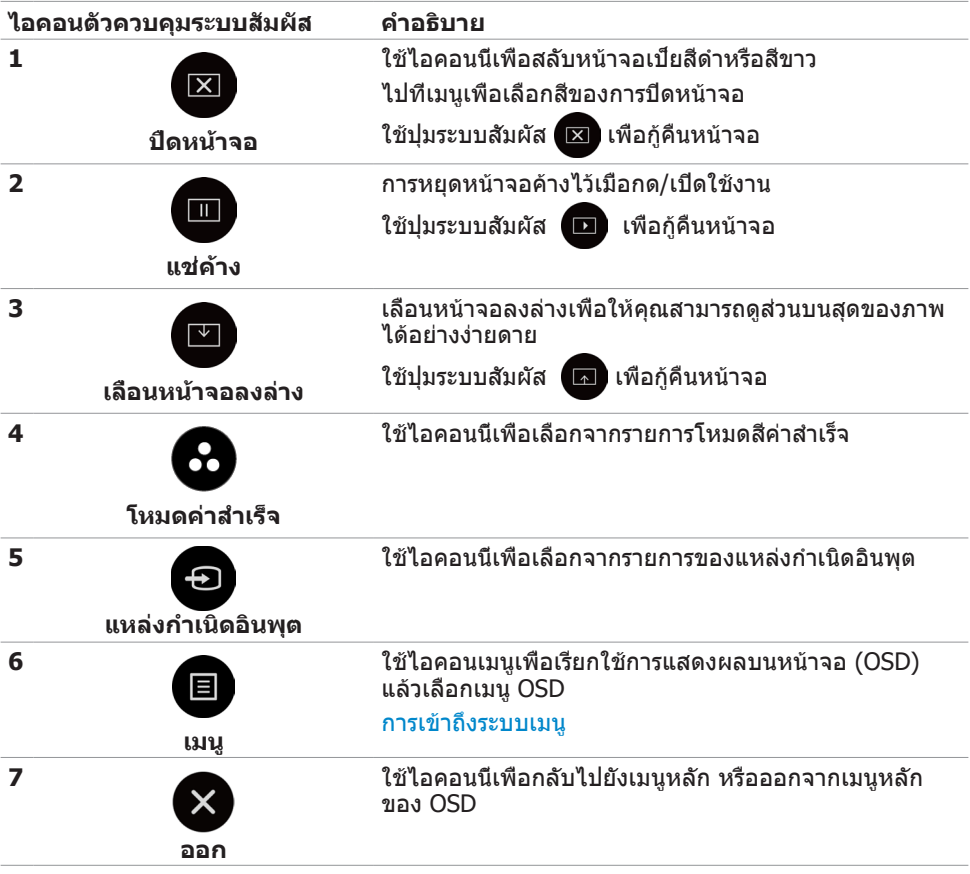

*DELL* 

## <span id="page-40-0"></span>การใช้ฟังก์ชันล็อก OSD

#### **1.** กดปุ่มสัมผัสตัวเรียกใช้ OSD

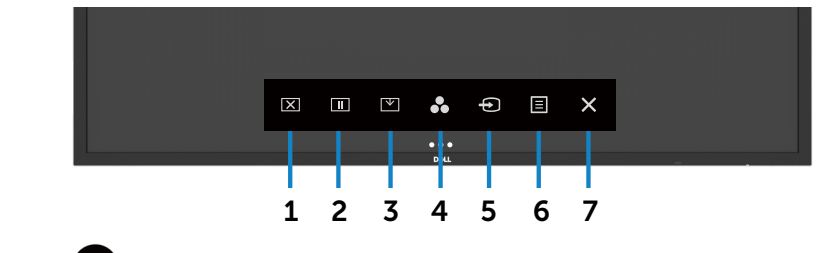

**2.** กดที่ปุ่ม ค้างไว้เป็นเวลา 5 วินาที คุณจะเห็นตัวเลือกต่อไปนี้:

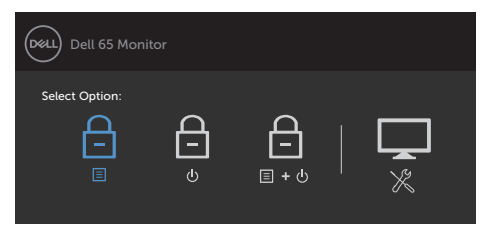

ตารางต่อไปนี้แสดงรายละเอียดของไอคอนตัวควบคุมระบบสัมผัส:

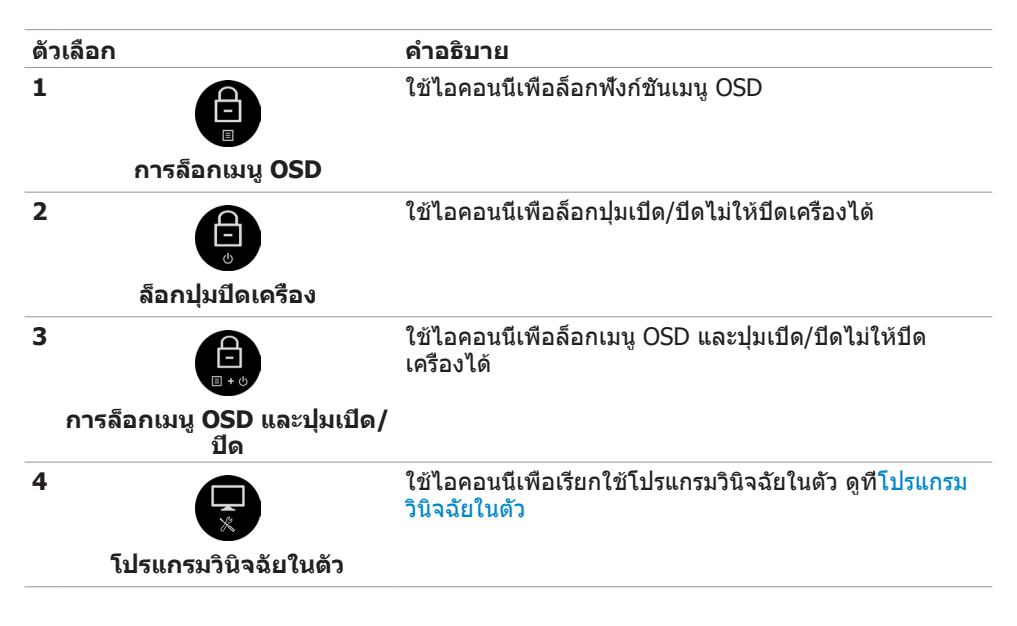

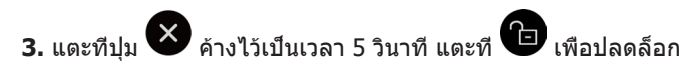

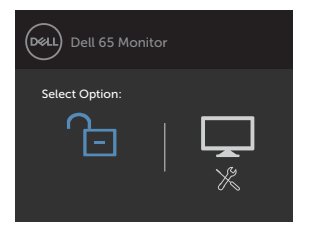

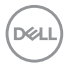

## <span id="page-42-0"></span>**การใช้เมนูการแสดงผลบนหน้าจอ (OSD)**

### <span id="page-42-1"></span>**การเข้าถึงระบบเมนู**

 $\mathscr{U}$  หมายเหตุ: การเปลี่ยนแปลงใดๆ ที่คุณกระทำโดยใช้เมนู OSD จะถูกบันทึกโดยอัตโนมัติ หาก คุณย้ายไปยังเมนู OSD อื่นๆ ออกจากเมนู OSD หรือรอเมนู OSD ให้หายไป

บนรีโมทคอนโทรล หรือปุ่มระบบสัมผัสของโปรแกรมตัวเรียก OSD เพื่อเรียกใช้เมนู OSD

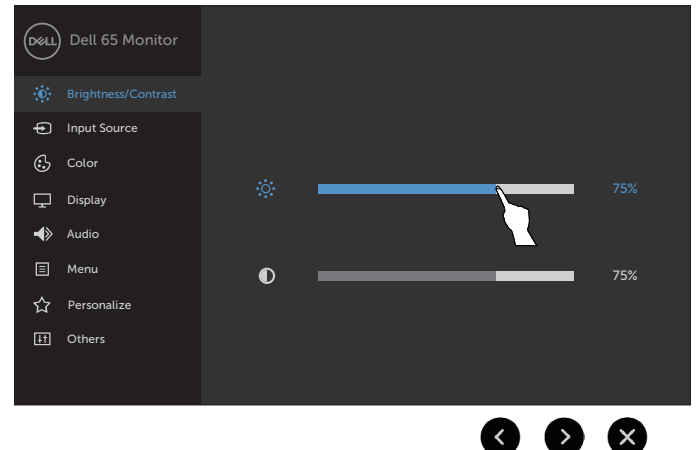

ใช้ไอคอนเพื่อปรับการตั้งค่าภาพ

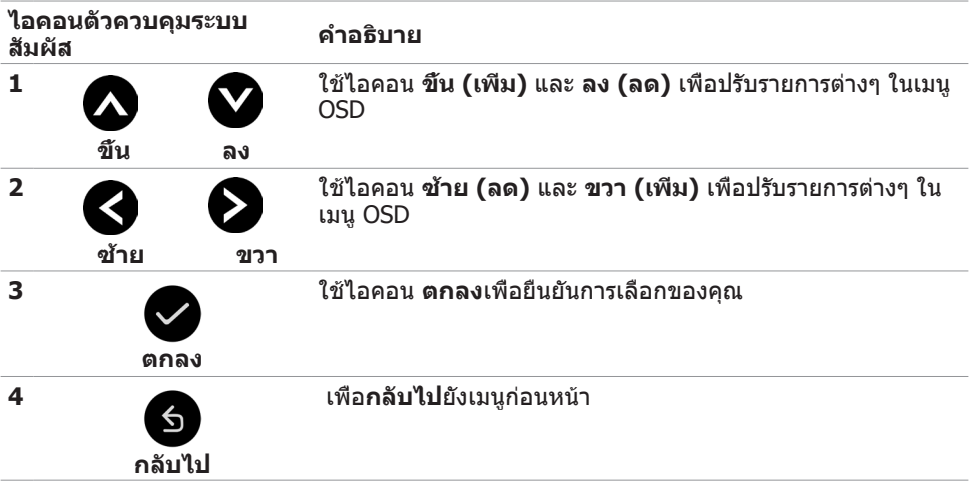

DELI

### <span id="page-43-0"></span>**ตัวควบคุม OSD ระบบสัมผัส**

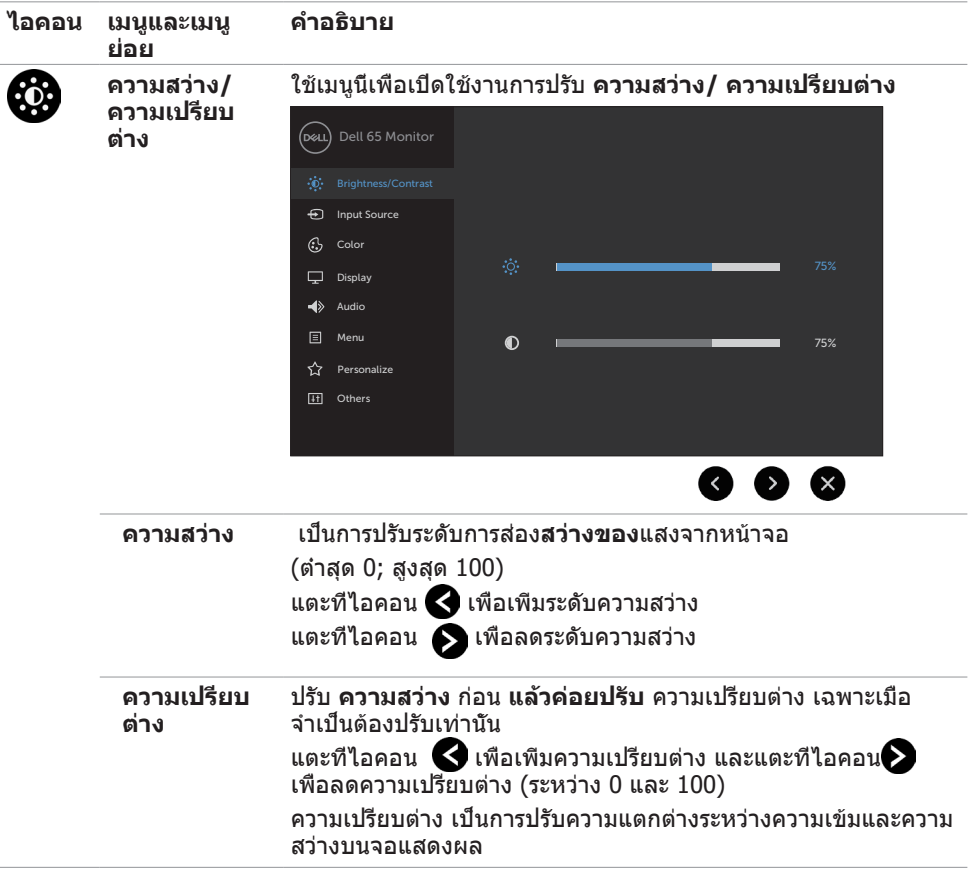

 $(PELL)$ 

<span id="page-44-0"></span>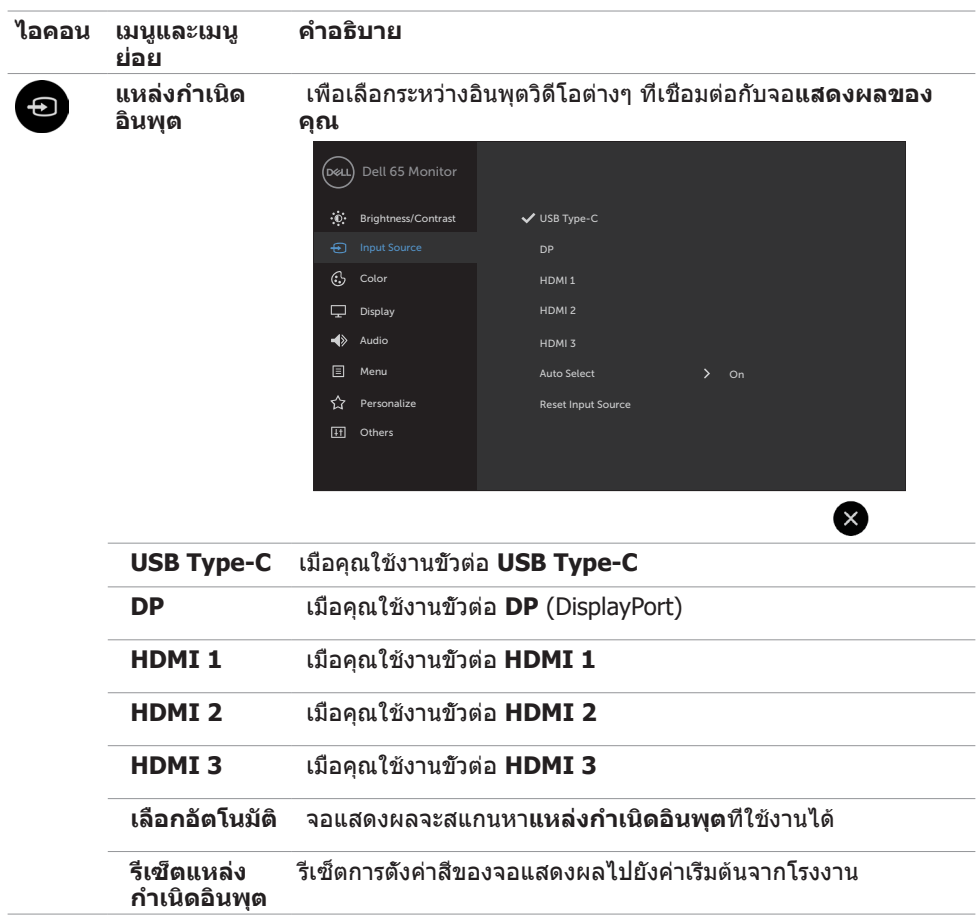

(dell

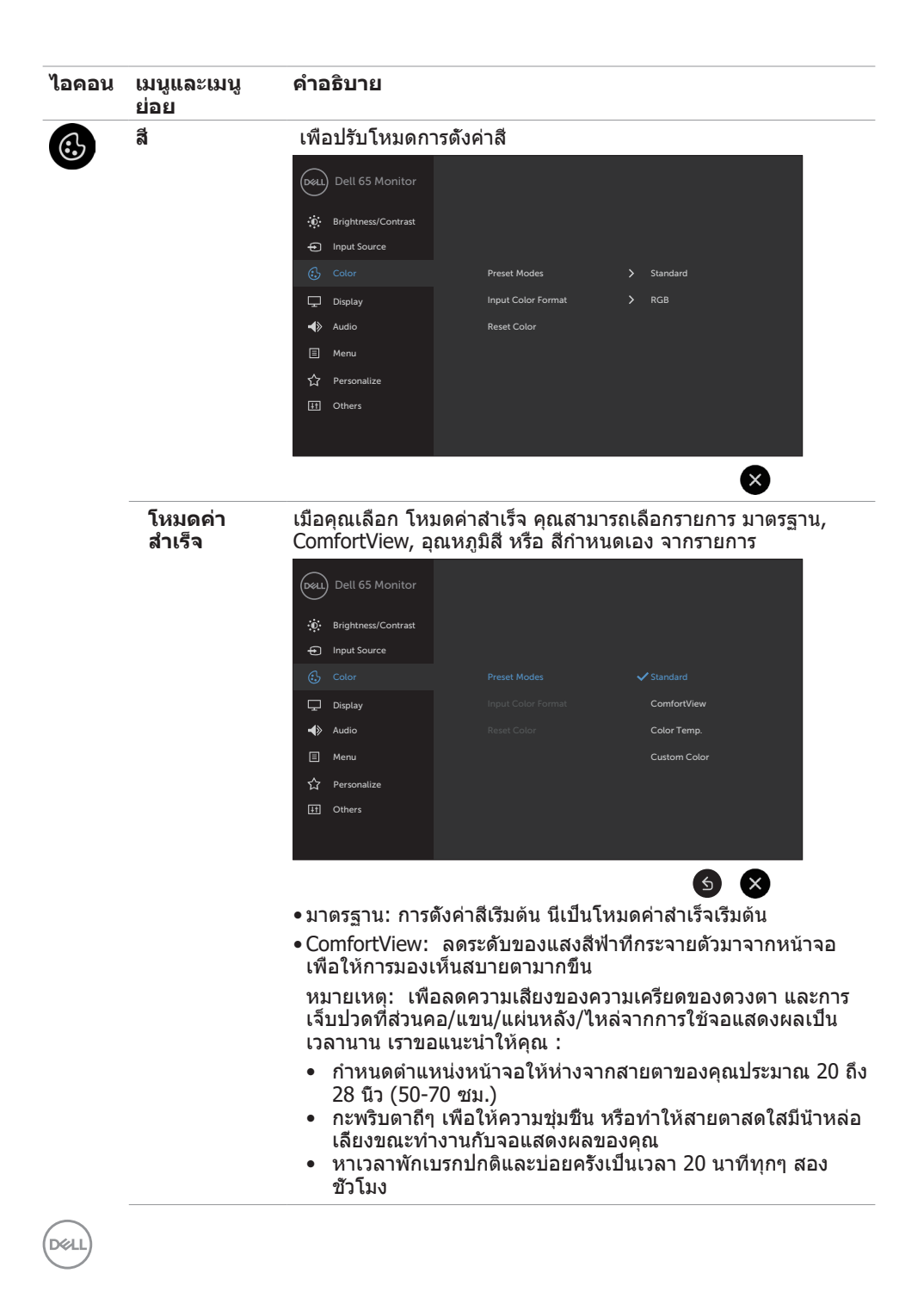

![](_page_46_Picture_127.jpeg)

 $(\sim$ 

![](_page_47_Picture_0.jpeg)

![](_page_48_Picture_112.jpeg)

 $(\sim$ LL

![](_page_49_Picture_197.jpeg)

![](_page_49_Picture_1.jpeg)

 $(\overline{DCL}$ 

![](_page_50_Picture_167.jpeg)

 $\int 1$ 

<span id="page-51-0"></span>![](_page_51_Picture_172.jpeg)

## **ข้อความคำ เตือน OSD**

![](_page_51_Picture_2.jpeg)

หากจอแสดงผลไม่รองรับโหมดความละเอียดเฉพาะ คุณจะพบข้อความต่อไปนี้:

![](_page_52_Picture_1.jpeg)

ข้อความแจ้งว่าจอแสดงผลไม่สามารถซิงค์เข้ากับสัญญาณที่ได้รับจากคอมพิวเตอร์ สำหรับช่วง ความถี่แนวนอนและแนวตั้งที่สามารถจัดการโดยจอแสดงผลนี้ โหมดที่แนะนำ คือ 3840 x 2160

คุณจะพบข้อความต่อไปนี้ก่อนที่ฟังก์ชัน DDC/CI ถูกปิดใช้งาน:

![](_page_52_Picture_108.jpeg)

เมื่อจอแสดงผลเข้าสู่โหมดสแตนด์บาย ข้อความต่อไปนี้จะปรากฎขึ้น:

![](_page_52_Picture_6.jpeg)

**DEL** 

เลือกรายการ OSD ของ เปิดในโหมดสแตนด์บาย ในคุณสมบัติ ปรับเป็นส่วนตัว ข้อความต่อไปนี้จะ ปรากฎขึ้น:

![](_page_53_Picture_1.jpeg)

หากคุณกดปุ่มใดๆ นอกเหนทอจากปุ่มเปิด/ปิด จะมีข้อความต่อไปนี้แสดงขึ้น ทั้งนี้ขึ้นอยู่กับอินพุตที่ เลือก:

![](_page_53_Picture_3.jpeg)

หากเลือกทั้งอินพุต HDMI 1, HDMI 2, HDMI 3, DP หรือ USB Type-C และสายที่เกี่ยวข้องไม่ได้ เชื่อมต่อ จะมีกล่องโต้ตอบลอยตัวแสดงขึ้น

![](_page_53_Picture_5.jpeg)

![](_page_54_Picture_0.jpeg)

หรือ

**D**&LI

![](_page_55_Picture_0.jpeg)

ดู [การแก้ไขปัญหา](#page-62-1) สำ หรับข้อมูลเพิ่มเติม

![](_page_55_Picture_2.jpeg)

### <span id="page-56-0"></span>**การตั้งค่าความละเอียดสูงสุด**

วิธีการตั้งค่าความละเอียดสงสดสำหรับจอแสดงผล:

ใน Windows 7, Windows 8 หรือ Windows 8.1:

- **1.** สำ หรับ Windows 8 หรือ Windows 8.1 เท่านั้น ให ้เลือกไทล์เดสก์ท็อปเพื่อสลับไปยังเด ี สก์ท็อปแบบดั้งเดิม สำหรับ Windows Vista และ Windows 7 ให้ข้ามขั้นตอนนี้
- **2.** คลิกขวาที่เดสก์ท็อป แล ้วคลิก **Screen Resolution (ความละเอียดของหน้าจอ)**
- **3.** คลิกรายการแบบหล่นลงของ **Screen Resolution (ความละเอียดของหน้าจอ)** และเลือก **3840 x 2160**
- **4.** คลิก **OK (ตกลง)**

ใน Windows 10:

- **1.** คลิกขวาที่เดสก์ท็อป แล ้วคลิก **Display Settings (การตั้งค่าการแสดงผล)**
- **2.** คลิก **Advanced display settings (การตั้งค่าการแสดงผลขั้นสูง)**
- **3.** คลิกรายการแบบหล่นลงของ **Resolution (ความละเอียดหน้าจอ)** และเลือก **3840 x 2160**
- **4.** คลิก **Apply (ปรับใช)้**

ี หากคุณไม่พบ **3840 x 2160** เป็นตัวเลือกหนึ่ง คุณอาจต*้*องอัปเดตไดรเวอร์กราฟิก ทำ ตามหนึ่งในขั้นตอนต่อไปนี้โดยขึ้นอยู่กับคอมพิวเตอร์ของคุณ:

หากคุณมีคอมพิวเตอร์เดสก์ท็อปหรือคอมพิวเตอร์พกพาของ Dell:

• ไปที่ **https://www.dell.com/support** ป้อนข้อมูลป้ายกำกับบริการของคุณ และ ดาวน์โหลดไดรเวอร์ล่าสุดสำ หรับกราฟิกการ์ดของคุณ

หากคุณใช้คอมพิวเตอร์ที่ไม่ใช่ของ Dell (แล็ปท็อปหรือเดสก์ท็อป):

- ไปที่เว็บไซต์สนับสนุนของบริษัทผู้ผลิตคอมพิวเตอร์ของคุณและดาวน์โหลดไดรเวอร์กราฟิก ล่าสุด
- ไปที่เว็บไซต์สนับสนุนของบริษัทผู้ผลิตกราฟิกการ์ดของคุณและดาวน์โหลดไดรเวอร์กราฟิก ล่าสุด

DELI

## <span id="page-57-0"></span>**การจัดการผ่านเว็บของ Dell สำ หรับจอแสดงผล**

ก่อนเข้าถึงคุณลักษณะการจัดการทางเว็บของ Dell สำ หรับจอแสดงผล โปรดตรวจสอบว่าอีเธอร์เน็ต ทำ งานได้ปกติ

![](_page_57_Figure_2.jpeg)

• เปิดใช้งานอีเธอร์เน็ต

้ แตะค้างที่ ปุ่มระบบสัมผัส 5 บนแผงด้านหน้าเป็นเวลา 4 วินาทีเพื่อเปิดใช้ ไอคอนเครือข่าย <mark>จะ</mark> จะ ปรากฎขึ้นและแสดงที่ตรงกลางเป็นเวลา 4 วินาที

ปิดใช้งานอีเธอร์เน็ต

้ แตะค้างที่ปุ่มสัมผัสเลข 5 บนแผงด้านหน้าเป็นเวลา 4 วินาทีเพื่อปิดระบบ ไอคอนเครือข่าย <mark>ชั</mark>้ จะ ปรากฎขึ้นและแสดงที่ตรงกลางเป็นเวลา 4 วินาที

การเข้าถึงเครื่องมือการจัดการผ่านเว็บสำ หรับจอแสดงผล Dell คุณจะต้องตั้งค่าที่อยู่ IP ของ คอมพิวเตอร์และจอแสดงผลของคุณ

1. กดปุ่มเมนูบนรีโมทคอนโทรลเพื่อแสดงที่อยู่ IP ของจอแสดงผล หรือโดยการนำ ทางไปที่เมนู OSD อื่นๆ โดยค่าเริ่มต้น ที่อยู่ IP คือ 10.0.50.100

![](_page_57_Picture_9.jpeg)

![](_page_57_Picture_10.jpeg)

DELL

2. ในแท็บคุณสมบัติ IP ของคอมพิวเตอร์ ให้ระบุที่อยู่ IP โดยการเลือกใช้ที่อยู่ IP ต่อไปนี้ และป้อน ค่าต่อไปนี้: สำ หรับที่อยู่ IP: 10.0.50.101 และสำ หรับซับเน็ตมาส์ก: 255.0.0.0 (ปล่อยรายการอื่นๆ ว่างไว้)

![](_page_58_Picture_1.jpeg)

3. การกำ หนค่าที่อยู่ IP จะมีลักษณะต่อไปนี้:

![](_page_58_Picture_3.jpeg)

Configure notebook IP Address to 10.0.50.101

![](_page_58_Picture_5.jpeg)

Monitor ID Address 10.0.50.100

ในการเข้าถึงและใช้งานเครื่องมือการจัดการผ่านเว็บ ให้ทำ ตามขั้นตอนต่อไปนี้:

- 1. เปิดเว็บเบราเซอร์แล้วพิมพ์ที่อยู่ IP ของจอแสดงผล (10.0.50.100) ในแถบที่อยู่
- 2. หน้าการเข้าสู่ระบบจะเปิดขึ้นมา ป้อนรหัสผ่านผัดแลระบบเพื่อดำเนินการต่อ

![](_page_58_Picture_88.jpeg)

DELI

#### 3. หน้าหลักจะเปิดขึ้นมา:

![](_page_59_Picture_16.jpeg)

### 4. คลิกแท็บ การตั้งค่าเครือข่าย เพื่อดูการตั้งค่าเครือข่าย

![](_page_59_Picture_17.jpeg)

 $\overline{O}$ 

#### 5. คลิก การควบคุมจอภาพ เพื่อดูสถานะของจอแสดงผล

![](_page_60_Picture_45.jpeg)

6. คลิก การอัปเดตเฟิร์มแวร์. คุณสามารถดาวน์โหลดไดร์เวอร์ล่าสุดจากเว็บไซต์ฝ่ายสนับสนุนของ Dell ที่

![](_page_60_Picture_3.jpeg)

#### หน้าอัพเกรดเฟิร์มแวร์ และรอประมาณ 30 วินาที

**Uparade Firmware** 

![](_page_60_Picture_6.jpeg)

**D**&LI

![](_page_61_Picture_39.jpeg)

7. คลิกแท็บ ความปลอดภัยเพื่อตั้งรหัสผ่าน

![](_page_61_Picture_40.jpeg)

#### 8. คลิก **Crestron** เพื่อควบคุมส่วนติดต่อ

![](_page_61_Picture_5.jpeg)

DELL

## <span id="page-62-1"></span><span id="page-62-0"></span>**แนวทางแก้ไขปัญหา**

 คำ เตือน: ก่อนที่คุณจะเริ่มต้นขั้นตอนในหัวข้อนี้ โปรดปฏิบัติตาม คำ แนะนำ [ด้านความปลอดภัย](#page-4-1)

### **การทดสอบในตัว**

จอแสดงผลของคุณให้คุณลักษณะการทดสอบในตัวที่ช่วยให้คุณทำการตรวจสอบว่าจอแสดงผลทำ งานได้อยางปกติหรือไม่ หากจอแสดงผลและคอมพิวเตอร์ของคุณเชื่อมต่อกันอย่างเหมาะสม แต่หน้า ้จอแสดงผลยังมืดอยู่ ให้เรียกใช้การทดสอบในตัวของจอแสดงผลโดยการทำตามขั้นตอนต่อไปนี้:

- 1. ปิดคอมพิวเตอร์และจอแสดงผลของคุณ
- 2. ถอดปลั๊กสายวิดีโอออกจากด้านหลังของคอมพิวเตอร์ สำ หรับการดำ เนินการทดสอบในตัวอย่าง เหมาะสมให้ถอดสายดิจิทัลและอะนาล็อกทั้งหมดออกจากด้านหลังของคอมพิวเตอร์
- 3. เปิดจอแสดงผล

กล่องโต้ตอบแบบลอยตัวจะปรากฎบนหน้าจอ (บนพื้นหลังสีดำ ) เพื่อระบุว่าจอแสดงผลสามารถตรวจ จับสัญญาณวิดีโอ และทำ งานอย่างปกติหรือไม่ ในขณะที่อยู่ในโหมดการทดสอบในตัว ไฟ LED ของ ปุ่มเปิด/ปิดจะยังคงเป็นสีขาว นอกจากนี้โดยขึ้นอยู่กับอินพุตที่เลือก จะมีหน้าต่างหนึ่งใดข้างล่างนี้ เลื่อนผ่านหน้าจออยางต่อเนื่อง

![](_page_62_Picture_8.jpeg)

**D**&LI

![](_page_63_Picture_0.jpeg)

- 4. นอกจากนี้กล่องดังกล่าวยังปรากฎขึ้นในระหว่างการทำ งานปกติของระบบด้วย หากสายวิดีโอ ถูกตัดการเชื่อมต่อ หรือเสียหาย
- 5. ปิด ระบบจอแสดงผลของคุณ แล้วเชื่อมต่อสายวิดีโอใหม่ แล้วเปิดระบบคอมพิวเตอร์ และจอแสดงผล ของคุณ.

<span id="page-63-0"></span> หน้าจอยังคงว่างเปล่าหลังจากที่คุณใช้ขั้นตอนก่อนหน้านี้ ให้ตรวจสอบตัวควบคุมวิดีโอและ คอมพิวเตอร์ของคุณ เนื่องจาก

**D**&LI

## <span id="page-64-0"></span>**ระบบวินิจฉัยในตัว**

จอแสดงผลของคุณมีเครื่องมือระบบวินิจฉัยในตัวที่ช่วยวิเคราะห์ปัญหาในกรณีหน้าจอผิดปกติว่าเป็น ปัญหากับจอแสดงผล หรือคอมพิวเตอร์ หรือการ์ดวิดีโอของคุณ

![](_page_64_Figure_2.jpeg)

การเรียกใช้ระบบวินิจฉัยในตัว:

- 1. ตรวจสอบว่าหน้าจอของคุณสะอาด (ไม่มีอนุภาคสิ่งสกปรกบนพื้นผิวของหน้าจอ)
- 2. แตะที่ปุ่ม ค้างไว้เป็นเวลา 5 วินาทีในตัวเลือกการล็อก แตะที่ไอคอนการตรวจสอบด้วยตัวเอง  $\bigoplus$  หน้าจอสีเทาจะปรากฏขึ้น
- 3. ตรวจสอบหาความผิดปกติของหน้าจออย่างระมัดระวัง
- 4. แตะแผงด้านหน้า สีของหน้าจอจะเปลี่ยนเป็นสีแดง
- 5. ตรวจสอบหาความผิดปกติบนหน้าจอ
- 6. ทำ ซ้ำ ขั้นตอนที่ 4 และ 5 เพื่อตรวจสอบจอแสดงผลอีกครั้งสำ หรับหน้าจอสีเขียว สีน้ำ เงิน สีขาว และข้อความ

การทดสอบเสร็จสมบูรณ์เมื่อหน้าจอข้อความปรากฎขึ้น หากต้องการออกให้แตะแผงควบคุมอีกครั้ง Iหากคุณตรวจไม่พบความผิดปกติของหน้าจอหลังจากใช้เครื่องมือระบบวินิจฉัยในตัวแล้ว แสดงว่า จอแสดงผลทำ งานได้อย่างปกติ ตรวจสอบการ์ดวิดีโอและคอมพิวเตอร์

**D**&LI

## <span id="page-65-0"></span>**ปัญหาทั่วไป**

ตารางต่อไปนี้แสดงข้อมูลทั่วไปเกี่ยวกับปัญหาจอแสดงผลทั่วไปที่คุณอาจพบ และแนวทางแก้ไข ปัญหาที่เป็นไปได้

![](_page_65_Picture_278.jpeg)

(dell

<span id="page-66-0"></span>![](_page_66_Picture_284.jpeg)

# **ปัญหาเฉพาะผลิตภัณฑ์**

![](_page_66_Picture_285.jpeg)

 $(\sim$ 

![](_page_67_Picture_280.jpeg)

![](_page_67_Picture_1.jpeg)

## <span id="page-68-0"></span>ปัญหาทัชสกรีน

![](_page_68_Picture_311.jpeg)

## **ปัญหาเฉพาะของบัสอนุกรมสากล (USB)**

![](_page_68_Picture_312.jpeg)

(deli

<span id="page-69-0"></span>![](_page_69_Picture_114.jpeg)

# **ปัญหาอีเธอร์เน็ต**

![](_page_69_Picture_115.jpeg)

![](_page_69_Picture_3.jpeg)

### <span id="page-70-0"></span>**ภาคผนวก**

## **ประกาศความสอดคล้อง FCC (สหรัฐอเมริกาเท่านั้น) และ ข้อมูลด้านกฎระเบียบกำ กับอื่นๆ**

สำ หรับประกาศแจ้งความสอดคล้อง FCC และข้อมูลด้านกฎระเบียบกำ กับอื่นๆ โปรดดูที่เว็บไซต์ความ สอดคล้องตามกฎระเบียบที่ [https://www.dell.com/regulatory\\_compliance](https://www.dell.com/regulatory_compliance)

## <span id="page-70-1"></span>**การติดต่อ Dell**

สำ หรับลูกค้าในสหรัฐอเมริกา โปรดโทรหมายเลข 800-WWW-DELL (800-999-3355)

#### **หมายเหตุ: หากคุณไม่มีการเชื่อมต่ออินเทอร์เน็ตที่ใช้งานได้ คุณสามารถค้นหาข้อมูล การติดต่อ บนใบแจ้งหนี้จากการซื้อ เอกสารใบรายการบรรจุ ใบชำ ระเงิน หรือแคตตา ล็อกผลิตภัณฑ์ของ Dell**

Dell มีตัวเลือกบริการและการสนับสนุนทางออนไลน์และทางโทรศัพท์หลากหลายตัวเลือก ความพร้อม บริการจะแปรผันตามประเทศและผลิตภัณฑ์ และบางบริการอาจไม่พร้อมใช้ในภูมิภาคของคุณ

• ความช่วยด้านเทคนิคทางออนไลน์ — <https://www.dell.com/support/monitors>

### **ฐานข้อมูลผลิตภัณฑ์ของ EU สำ หรับฉลากพลังงานและ เอกสารข้อมูลผลิตภัณฑ๋**

**C6522QT:** <https://eprel.ec.europa.eu/qr/444113>

**D**&LI